Sistema para la Transferencia, Captura, Verificación y Generación de la Información Sobre la Situación Fiscal de un Contribuyente 2019.

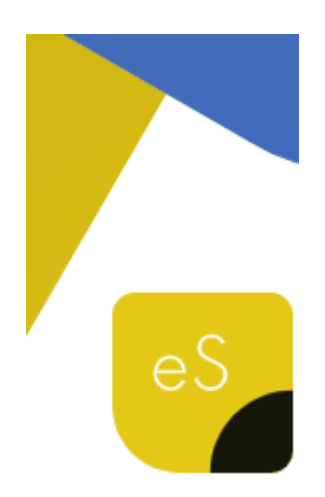

# *Manual de Usuario*

Revisión 03.mar.2020

dSoft, S.A. de C.V. Cracovia No.72, Torre A, Oficina PO04, Col. San Ángel, Del. Álvaro Obregón C.P. 01000, México, Cuidad de México. Teléfono: 5677-3812 http://www.dsoft.mx [ventas@dsoft.mx](mailto:ventas@dsoft.mx) [soporte@dsoft.mx](mailto:soporte@dsoft.mx)

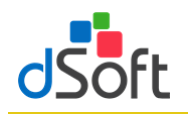

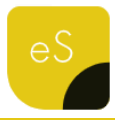

## Tabla de contenido

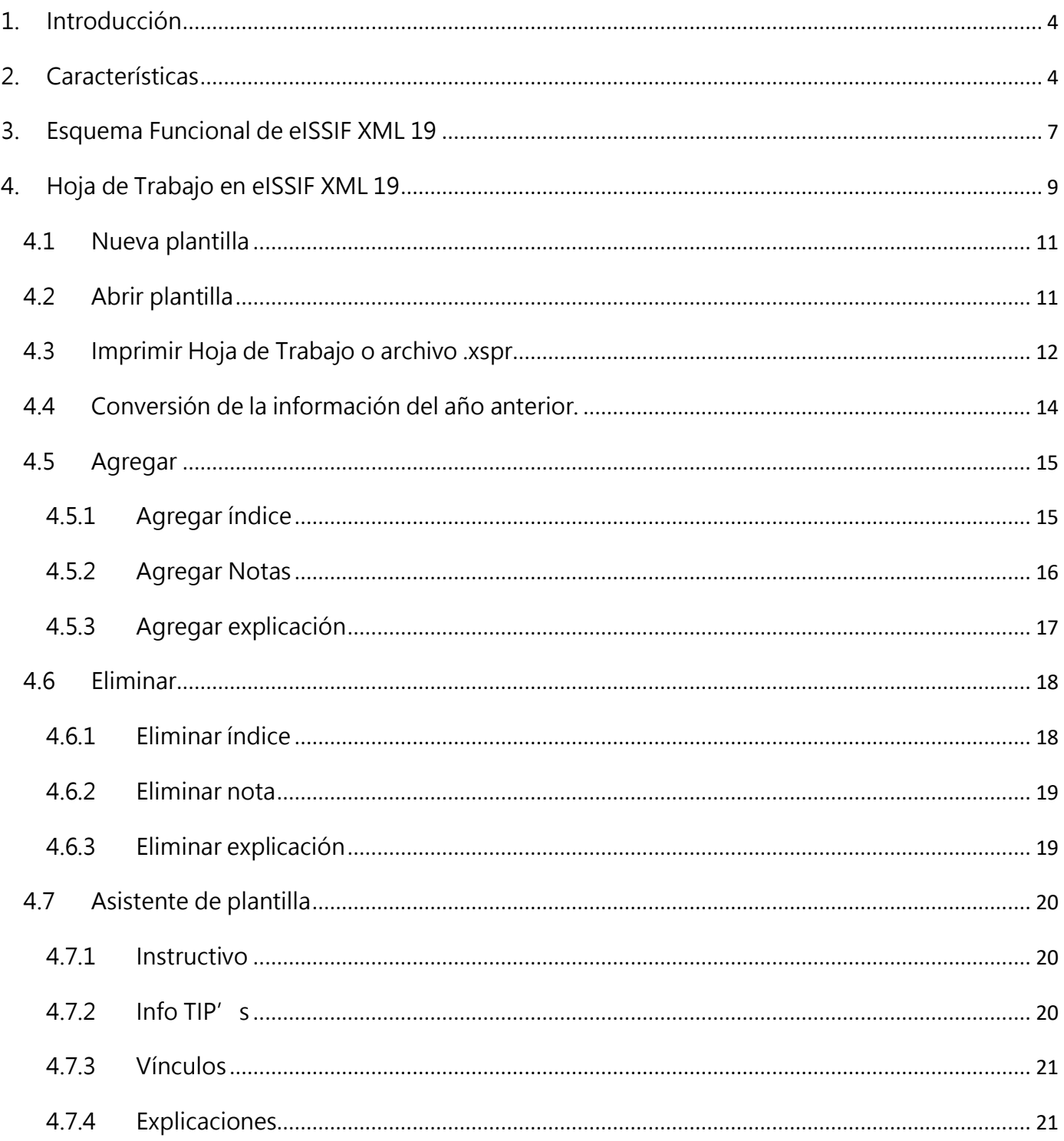

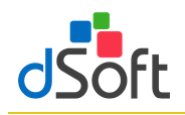

# Manual de usuario

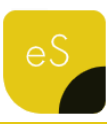

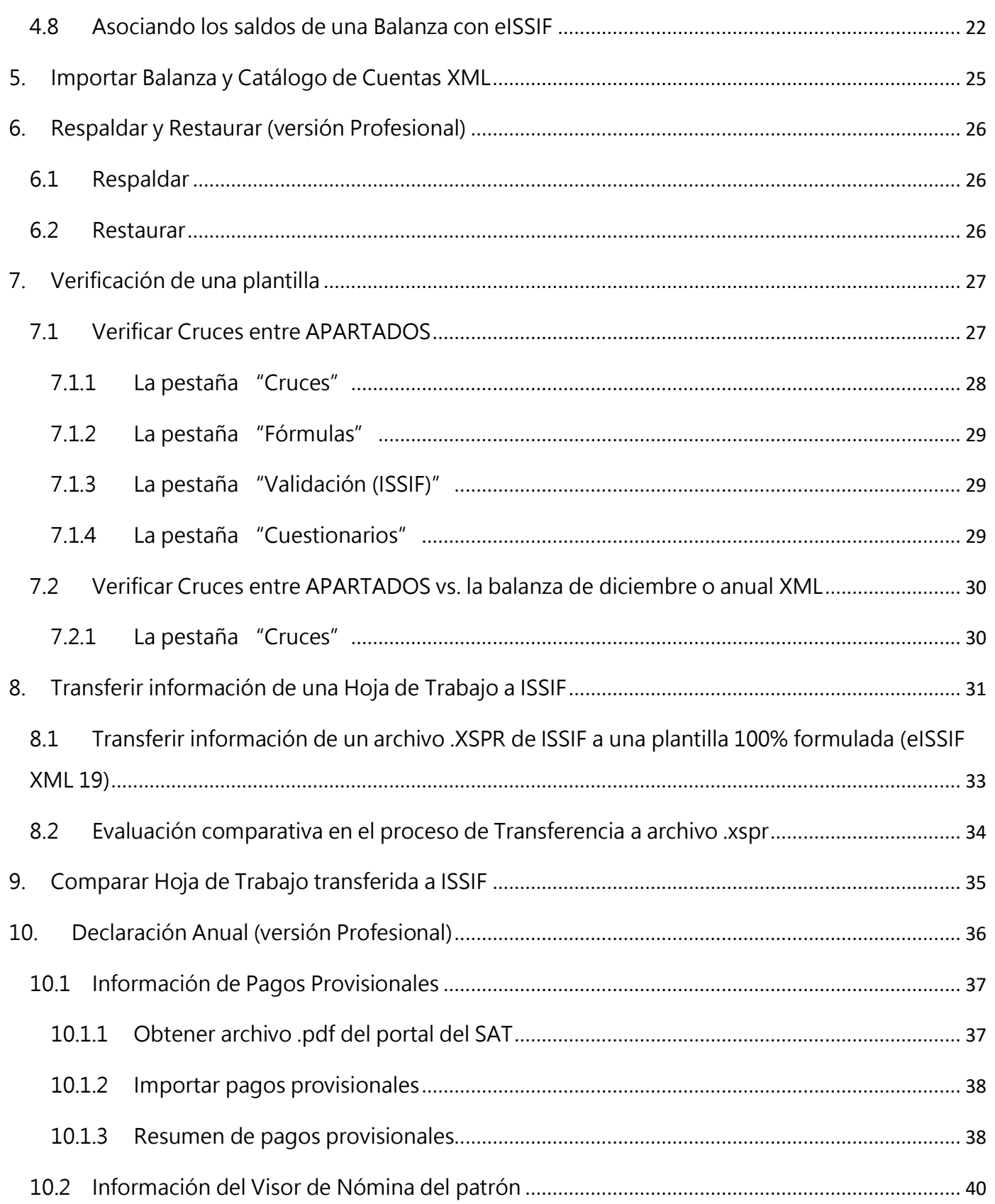

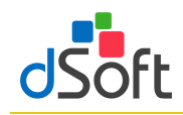

# Manual de usuario

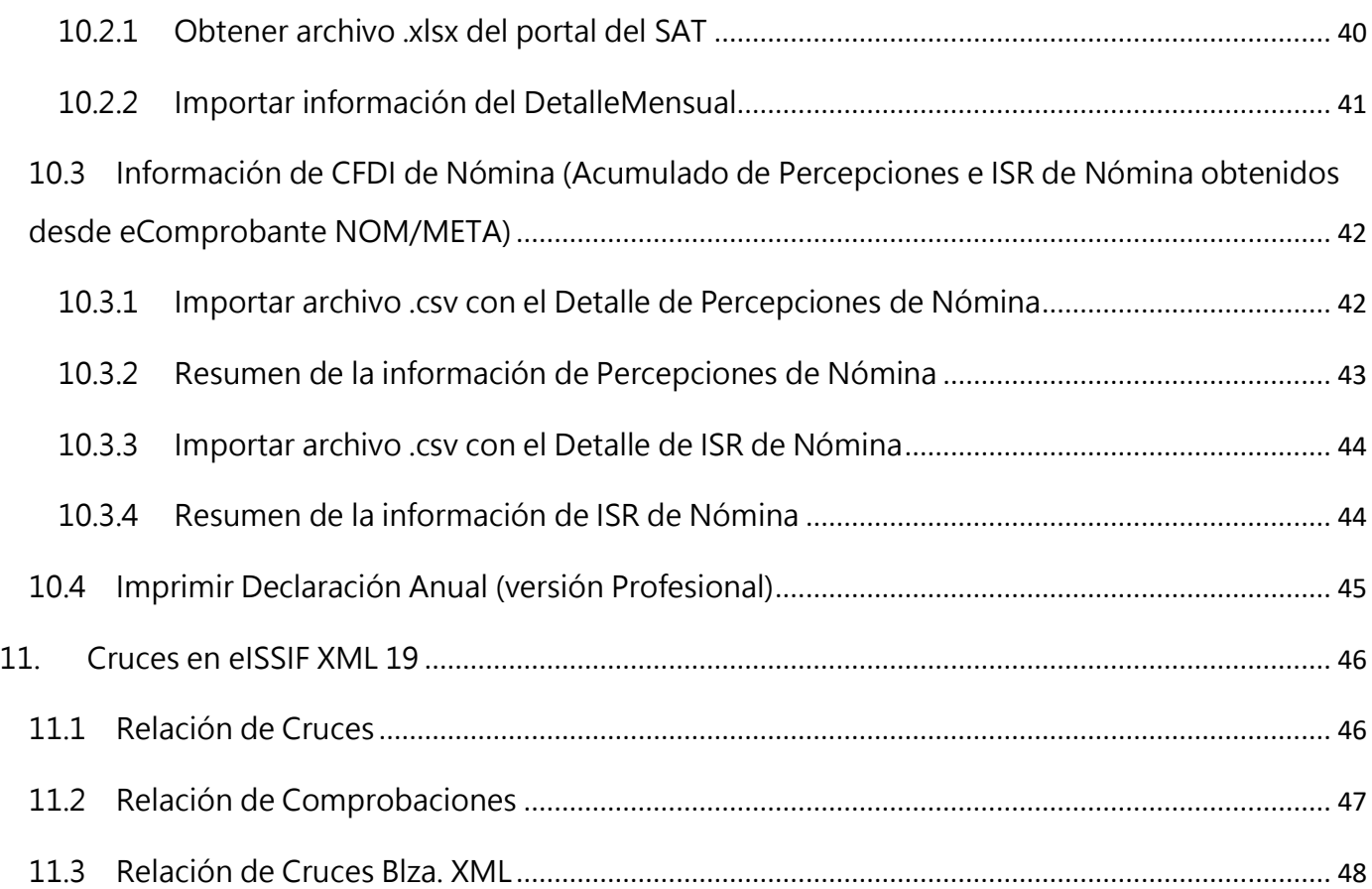

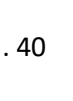

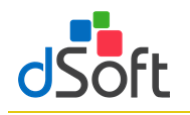

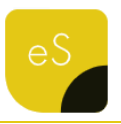

#### <span id="page-4-0"></span>**1. Introducción**

**eISSIF XML 19** es un complemento del tipo COM que personaliza el funcionamiento de Office permitiendo trabajar con plantillas 100% formulas en Excel y archivos de ISSIF 2019. Convierte las cifras de año anterior al presente ejercicio, mejora sustancialmente el tiempo de captura mediante hojas de cálculo formuladas, realiza una impresión optimizada, valida cruces y finalmente genera de manera rápida, sencilla y automática el archivo requerido por la autoridad para la firma y envío de la información por Internet.

#### <span id="page-4-1"></span>**2. Características**

## ❖ **Convierte la información del año 2018 a su equivalencia para el 2019 en un archivo tipo Excel 100% formulado.**

- Considera los índices agregados del año anterior, insertándolos de manera automática en el lugar correcto dentro de los apartados.
- La conversión incluye las respuestas incluidas en la pestaña "Generales" sobre el cuestionario de la información fiscal del contribuyente y las del apartado que contiene la Información sobre sus operaciones con partes relacionadas.

# ❖ **Captura de apartados de ISSIF en plantilla Excel formulada considerando las validaciones incluidas en el sistema ISSIF publicado por la autoridad.**

- Las formuladas incluidas son estructuradas como se acostumbran en una hoja de cálculo de Microsoft Excel que le permite al usuario una captura, sencilla y natural.
- El sistema replica y mejora el funcionamiento del nuevo aplicativo ISSIF ya que toda la captura se realiza en Excel con todo su potencial.
- Incluye más de 1,600 fórmulas y sumatorias (1,089 más que el aplicativo del SAT) que permite elevar el nivel de certeza de la información y disminuir considerablemente los errores de captura.
- La captura en la plantilla del sistema se propone de manera predeterminada como una "captura vinculada", dicha forma plantea un orden de captura que al ir capturando un apartado se llenen otros con los 239 vínculos incluidos, logrando mediante este procedimiento por ejemplo que el apartado 4 Estado de Flujo de Efectivo se llene casi en su totalidad de manera automática
- No requiere tener instalado el complemento del SAT para realizar la captura y validación de cifras.

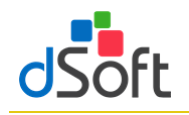

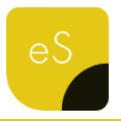

- Incorpora la posibilidad de insertar "explicaciones a las variaciones de las cifras" en los índices, tal como lo hace ISSIF.
- Permite visualizar e imprimir las "explicaciones" insertadas desde un panel de control.
- Permite navegar entre vínculos (réplicas de datos de un apartado a otro) para revisar la congruencia de la información capturada.
- **·** Incluye un panel para visualizar y revisar las indicaciones más importantes de acuerdo al instructivo publicado en el DOF para la presentación e integración de cifras.
- Considera un panel con recomendaciones fiscales a considerar para una captura correcta de la información denominados "Info Tips".
- Permite el llenado de apartados con base a un "Layout" de Balanza XLS mediante la asociación de cuentas con índices.
- El llenado automático mediante la asociación las cuentas de una balanza contra los índices permite que en caso de cambios en los saldos se habilite la reimportación y actualización de las cifras automáticamente.

#### ❖ **Validaciones y cruces de información de los apartados de ISSIF.**

- Incluyen más de 820 cruces de información entre apartados que se realizan en pocos segundos, como referencia el ISSIF del sistema del SAT para la plantilla de "Personas Morales en General" solo incluye 47 réplicas es decir cruces entre apartados).
- Se realizan más de 1,000 verificaciones aritméticas no incluidas en ISSIF, el aplicativo del SAT solo considera 533 cálculos.
- La verificación de cálculos no incluidos por el SAT, información mínima, preguntas sin contestar en cuestionarios y otras validaciones se realizan en la plantilla del sistema o en los archivos de ISSIF.
- La visualización del resultado de la verificación en un panel de diferencias permite al usuario analizar, verificar, navegar y modificar la información directamente sobre la plantilla de captura o en el archivo de ISSIF.
- Las diferencias encontradas se pueden visualizar en el panel de verificación o imprimir para que el usuario las analice, realice los cambios y vuelva a verificar las veces que sean necesarias.
- En la verificación de información mínima, el sistema puede colocar automáticamente los ceros en plantilla del sistema o en el archivo .XSPR de ISSIF.
- Los cruces correctos o que no aplican se pueden consultar e imprimir.

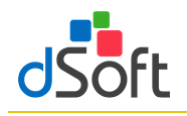

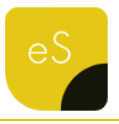

- Permite adecuar fácilmente los cruces y fórmulas de operaciones aritméticas a comprobar definidas en el sistema.
- La versión profesional permite realizar cruces de la información de apartados contra las cifras importadas desde la declaración anual en formato PDF (previa o definitiva).
- Otra verificación de la versión profesional son los más de 300 cruces de las cifras en los apartados contra la balanza anual XML de la contabilidad electrónica y su respectivo catálogo de cuentas XML.

#### ❖ **Transferencia de información de la plantilla del sistema a la plantilla del aplicativo ISSIF.**

- La transferencia de la información de la plantilla del sistema a la plantilla del aplicativo ISSIF se realiza de manera automática en un solo paso y en pocos minutos.
- Se cuenta con una herramienta para comparar la información transferida de la plantilla vs el archivo de ISSIF generado en la transferencia de información, dicha comparación asegura que la información se transfirió completa y sin error.

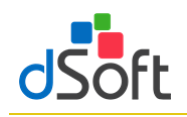

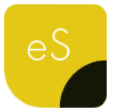

#### <span id="page-7-0"></span>**3. Esquema Funcional de eISSIF XML 19**

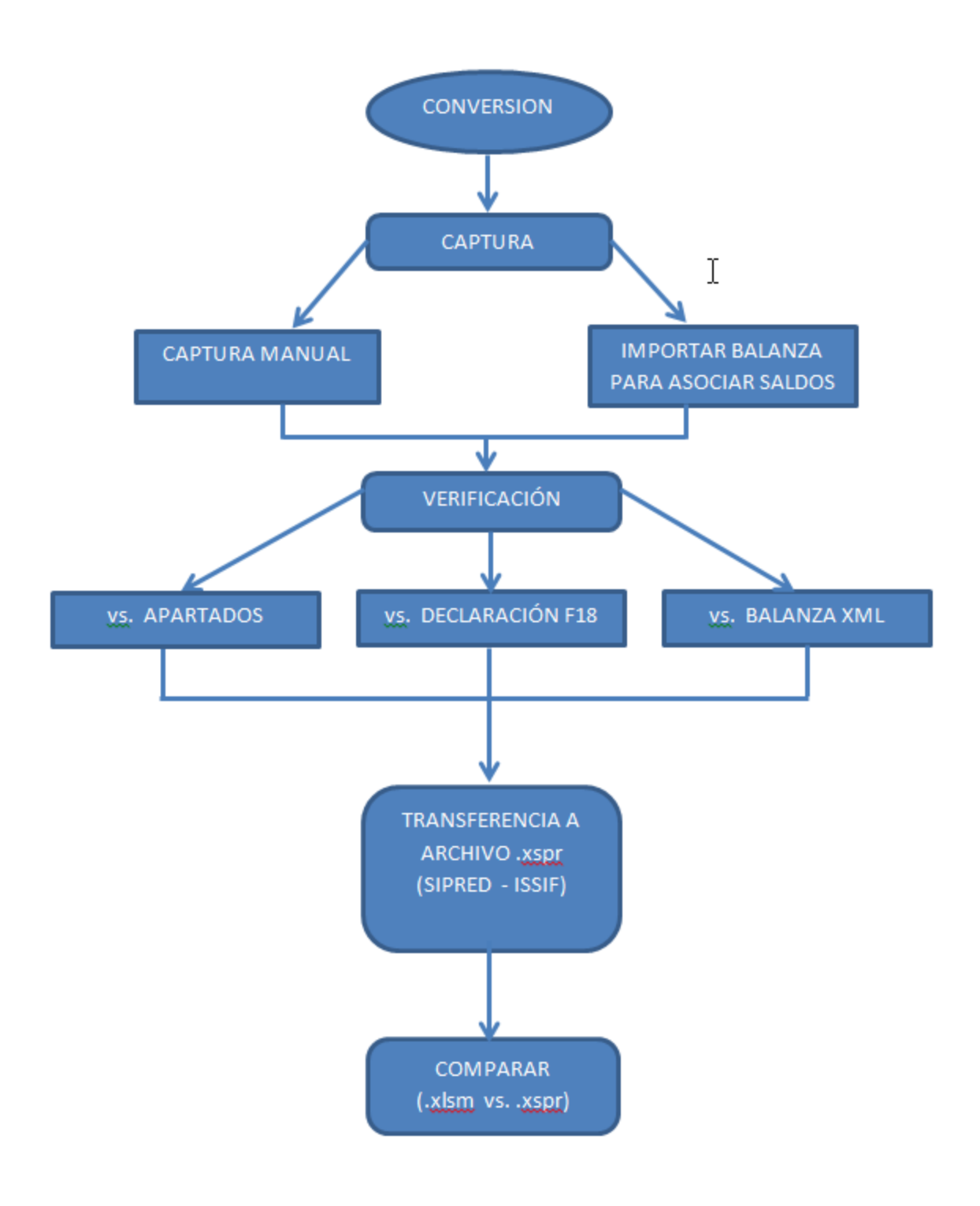

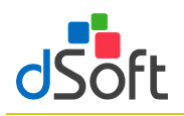

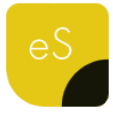

**IMPORTACIÓN DEC. F18 y BALANZA XML** 

Se cargan los archivos a la plantilla se podrá realizar la Verificación de Cruces vs.

#### **DECLARACIÓN F18**

Se requiere el formato de la Declaración anual F 18, archivo PDF

Nueva Plantilla

#### **BALANZA XML**

Se requiere catálogo de cuentas y balanza a diciembre, archivos XML

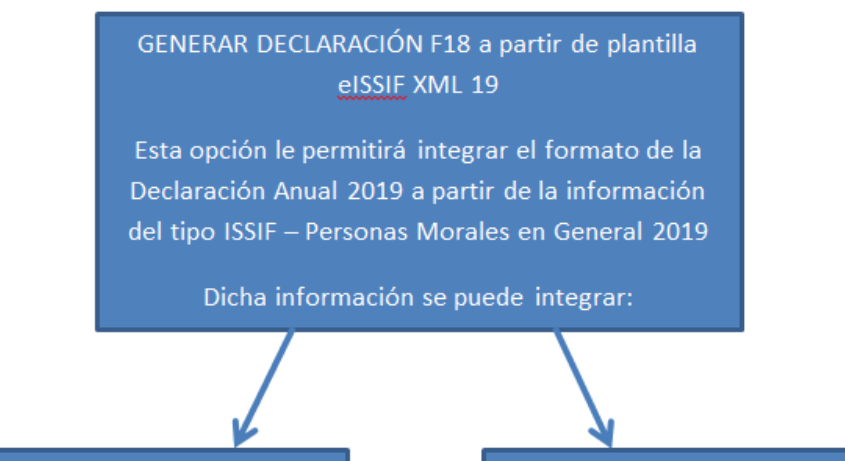

Plantilla Existente

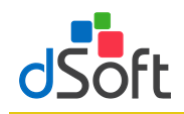

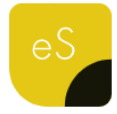

<span id="page-9-0"></span>**4. Hoja de Trabajo en eISSIF XML 19**

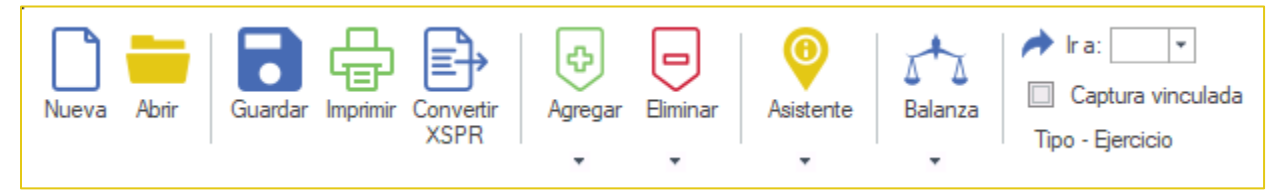

Esta barra de herramientas brinda la posibilidad de crear y manejar Hojas de Trabajo en Excel para la captura

de la Información Sobre su Situación Fiscal por Internet **ISSIF (32H-CFF)**.

- Los diferentes tipos de platillas que se pueden trabajar con el sistema son:
	- ✓ Para la versión Estándar ISSIF – PERSONAS MORALES EN GENERAL
	- ✓ Para la versión Profesional

ISSIF – PERSONAS MORALES EN GENERAL

ISSIF – SOCIEDADES INTEGRADORAS E INTEGRADAS

Conversión: SIPRED – ESTADOS FINANCIEROS GENERALES 2018 a eISSIF – PERSONAS MORALES EN GENERAL 2019

- Desde la barra de herramientas de nuestro complemento vamos a crear, abrir y guardar las plantillas de la Hoja de Trabajo manejadas por nuestro sistema.
- El funcionamiento de la Hoja de Trabajo de **eISSIF XML 19** emula la de **ISSIF (32H-CFF)** e incorpora nuevas características.

Decimos que emulamos el funcionamiento de **ISSIF (32H-CFF)** porque nuestro complemento realiza las siguientes

acciones igual que el componente del SAT:

- Bloquea las celdas en anexos y cuestionarios para permitir al usuario capturar sólo en las áreas donde se debe introducir datos.
- Valida la captura, verificando que los datos correspondan al tipo de dato a nivel de celda.
- La validación de la captura contempla la verificación de datos numéricos, alfanuméricos, RFC, Longitud del dato, captura sin decimales, fechas, etc., es decir disminuye el riego de capturar información incorrecta.
- Inserción de índices e inserción masiva igual que en ISSIF.
- Inserción de registros de EXPLICACION debajo de los índices en donde la respuesta en la columna "EXPLICAR VARIACION" haya sido afirmativa.
- Incorporación de TODAS las fórmulas y réplicas de ISSIF (32H-CFF) con los mismos resultados en los cálculos, pero más rápidos.

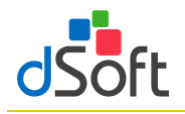

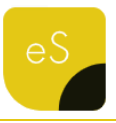

Manejo de listas de la misma forma que en el sistema del SAT, por ejemplo en cuestionarios se puede elegir entre "SI,NO,N/A"

Ahora decimos que hemos mejorado y optimizado el funcionamiento de nuestra plantilla comparada contra la de ISSIF por las siguientes razones:

- Hemos creado una hoja 100% en EXCEL completamente formulada.
- Colocamos más de 1,520 formulas y más de 220 vínculos y/o replicas que en conjunto realizan los cálculos automáticos (Dictamen de Personas Morales en General 2019).
- Definimos las fórmulas con la sintaxis de Excel para permitir al usuario realizar cambios si es que lo requiere, directamente sobre la hoja de cálculo.
- Planteamos un orden de captura diferente que permite aprovechar los vínculos entre apartados, de tal manera que al capturar en un apartado se replican los datos hacia otros.
- Incorporamos hipervínculos dentro de los anexos que permiten navegar entre las réplicas de manera automática.
- Manejamos colores para una mejor identificación de índices.
- Azul para los adicionados
- Rojo para los modificables en su descripción para los de formato guía.
- Diseñamos áreas de impresión predefinidas, es decir anexos listos para su impresión.
- Utilizamos la inmovilización de paneles de la hoja de cálculo dejando siempre visibles el índice, descripción y los títulos de todos los anexos.
- Identificamos las celdas donde en el instructivo de llenado del dictamen señalan que no se debe capturar cifras.
- Colocamos listas de validación ligadas a columnas relacionadas con apéndices del instructivo de llenado del Anexo 16 y 16-A para que el usuario no tenga que transcribir claves, descripciones y solo seleccione de la lista, el valor deseado.

Adicionalmente, permitimos la instalación de nuestro complemento en **TODAS** las computadoras del usuario para realizar la captura del ISSIF, activando su licencia en una computadora donde se puede realizar la conversión del dictamen al año actual, la verificación de cruces e información y la transferencia a ISSIF, con esto **UNA** sola licencia es suficiente para la captura de muchos dictámenes.

En resumen, hemos incorporado a nuestra plantilla y complemento COM una funcionalidad similar a la de ISSIF, mejorando considerablemente la operatividad del sistema logrando con ello velocidad, exactitud y seguridad en la captura de información.

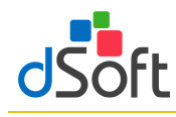

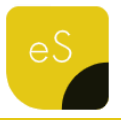

#### <span id="page-11-0"></span>**4.1 Nueva plantilla**

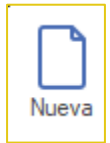

Crear una hoja de trabajo, vinculada y formulada con la finalidad de agilizar el proceso de captura de ambos años.

Para la creación de una nueva plantilla, haga clic en la pestaña **eISSIF XML 19**, posteriormente haga clic en el

botón **[Nueva]** ubicado en el grupo de **HOJA DE TRABAJO** de la cinta de opciones.

Enseguida se desplegará una ventana como la siguiente imagen:

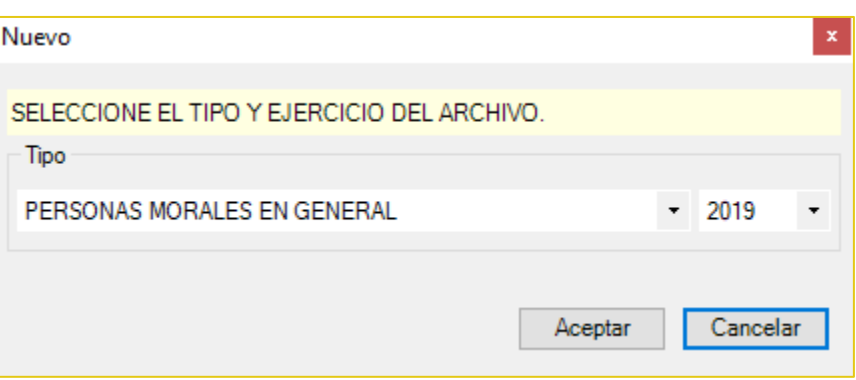

Donde tiene que seleccionar el Tipo de

plantilla ISSIF y en este caso 2019, posteriormente clic en el botón de **[Aceptar]**

Enseguida aparecerá la ventana **Guardar Como,** donde le pedirá el **Nombre** y ruta a donde **Guardar** la nueva plantilla.

<span id="page-11-1"></span>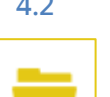

Abrir

#### **4.2 Abrir plantilla**

Para abrir una plantilla previamente creada haga clic en el botón **[Abrir]** del grupo de **HOJA DE TRABAJO**

Ubique el archivo con la extensión **.xlsm** y en seguida haga clic en el botón [Abrir] del cuadro de dialogo.

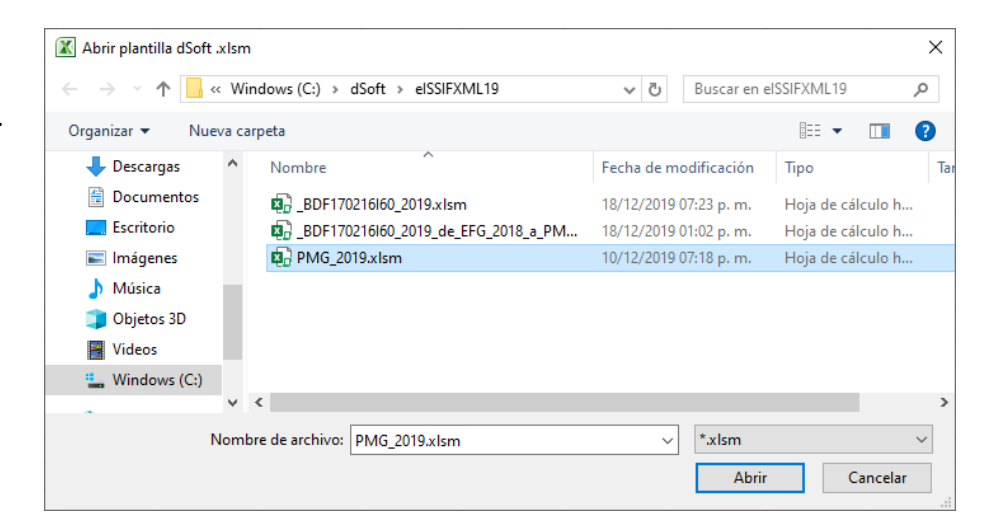

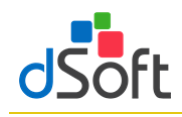

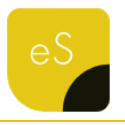

<span id="page-12-0"></span>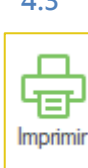

#### **4.3 Imprimir Hoja de Trabajo o archivo .xspr**

Permitir la impresión optimizada de los diferentes APARTADOS con información y generando adicionalmente una vista de impresión que podrá guardarse en formato .pdf ó .xlsx

La opción de imprimir le permitirá crear una **Vista de Impresión** de manera automática de la Hoja de Trabajo del sistema o de un archivo **.XSPR** de ISSIF 2019

**"Imprimir"** se encuentra dentro de la sección **HOJA DE TRABAJO** en nuestro complemento, por lo que su uso es libre u/o gratuito, bastará con instalar la versión de evaluación o el instalador que recibió con la compra del sistema para utilizar esta característica en todas las computadoras.

Nuestra poderosa herramienta de impresión permite:

- **·** Imprimir toda la información con un solo clic.
- Imprimir automáticamente sólo APARTADOS que contienen información.
- Incluir o excluir en la impresión las explicaciones capturadas en el dictamen fiscal.
- Ocultar índices sin información en los APARTADOS, lo que genera un ahorro muy importante de hojas y tóner (opción disponible sólo en la versión Comercial).
- La impresión se puede realizar en escala de grises para evitar utilizar tóner a color que se presentan en algunas celdas de ISSIF.
- Generar una impresión del dictamen en un archivo PDF.

Para utilizar esta opción se deberá abrir la hoja de trabajo del sistema o el archivo **.XSPR** de ISSIF y hacer clic en el botón **Imprimir**.

El sistema iniciará la preparación de una plantilla de impresión donde se han diseñado opciones predeterminadas de márgenes, tamaño de página, orientación, tipo de letra, etc.

Terminado el proceso de preparación, se mostrará un panel con

una **Vista de Impresión**. En la vista de impresión se presentan de manera automática una lista con los APARTADOS donde el sistema ha encontrado información, si el usuario imprime en ese momento obtendrá

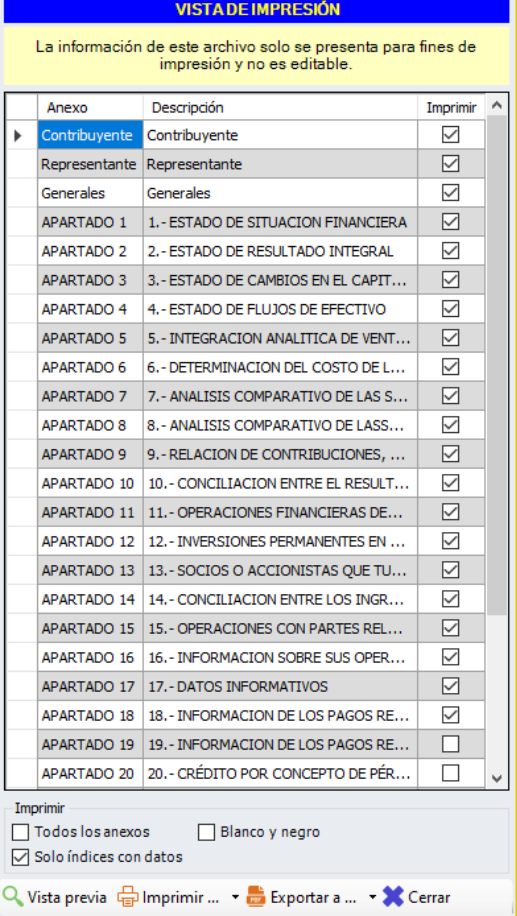

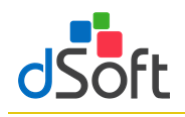

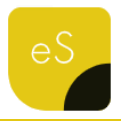

una impresión de los APARTADOS donde ha capturado información.

#### **Opciones de Impresión**

Con la vista de impresión, dentro del panel se han habilitado otras opciones que hacen de nuestro sistema, la mejor herramienta para la impresión de un dictamen o la información alternativa. Estas opciones son:

▪ **Vista Previa.**

Permite al usuario visualizar una vista previa de la información que será enviada a la impresora, así como revisar el diseño de impresión.

Imprimir.

Manda imprimir a la impresora predeterminada el archivo o plantilla que se está trabajando.

▪ **Exportar a ".pdf"** o **Exportar a ".xlxs".**

Permite genera una imagen del el archivo o plantilla que se está trabajando a un archivo en formato **".PDF"**.

Permite genera una imagen del dictamen o la información alternativa al dictamen en un archivo en formato Excel **".xlsx"** protegido con contraseña para su envío al cliente.

Con lo anterior se logra que cualquier usuario pueda revisar o leer el archivo sin necesidad de tener instalado el sistema del SAT y sin la posibilidad de modificar los datos del archivo.

#### **Optimizando la impresión mediante la configuración del panel**

▪ **Opción "Todos los anexos".**

Permite marcar la columna imprimir para habilitar la impresión de todos los APARTADOS.

▪ **Opción Blanco y negro.**

Crea una vista de impresión a escala de grises para ahorrar tóner a color.

**Ver explicaciones.** 

Configura la impresión del archivo **.xspr** u hoja de trabajo para imprimir los renglones con las explicaciones insertadas por el usuario.

Si se deja desmarcada sólo se imprimirán los apartados SIN las explicaciones insertadas.

Solo índices con datos.

Permite ocultar en la vista de impresión todos los índices que no tienen información, con esta característica se logra un ahorro muy importante de papel, tóner y tiempo de impresión.

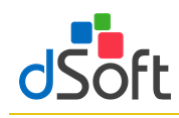

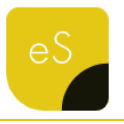

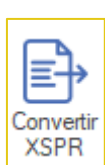

#### <span id="page-14-0"></span>**4.4 Conversión de la información del año anterior.**

Convertir la información integrada en la plantilla del año anterior a su equivalente del presente ejercicio, incluyendo los Índices Adicionados por el usuario en una plantilla formulada 100% en Excel

Para realizar la conversión del dictamen del año anterior es necesario:

- Abrir la plantilla del año anterior (2018) desde la pestaña **SAT**, después clic en el botón **DISIF (32H-CFF),**  enseguida, clic en el botón de **Abrir** y localizamos el archivo **.XSPR**
- Una vez abierta la plantilla se debe cambiar a la pestaña **"eISSIF XML 19"** que aparece en el menú de Excel y hacer clic en el botón **[Convertir].**
- Iniciará un proceso de lectura e identificación de la información de la plantilla abierta.
- El sistema presentará una ventana con los APARTADOS a procesar y las opciones para incluir en la conversión los datos de CONTRIBUYENTE, REPRESENTANTE y GENERALES.
- Si deja marcadas las casillas antes mencionadas el sistema incluirá esta información en el proceso.
- Haga clic en el botón [Aceptar] para inicia la Conversión.
- Enseguida el sistema le presentará una ventana proponiendo el nombre de la plantilla a generar por el proceso de conversión.
- Haga clic en **[Guardar]** para iniciar el proceso de conversión de información del año anterior.
- Se creará una **[Hoja de Trabajo](http://dsoft.mx/faq/hoja-de-trabajo-en-dictool-12/)** nueva de **eISSIF XML 19**, para convertir el dictamen del año (2019) y en ésta se colocará toda la información del año anterior (2018) **incluyendo los índices adicionados por el usuario**.
- Usted podrá observar el proceso de conversión a detalle y verificar como los datos de los apartados seleccionados, así como las otras opciones son convertidas al año actual.
- En menos de un minuto usted tendrá un dictamen convertido listo para la captura de información del año actual.

**Importante:** La conversión se realiza en una **[HOJA DE TRABAJO](http://dsoft.mx/faq/hoja-de-trabajo-en-dictool-12/)** de nuestro sistema, que es una hoja de cálculo totalmente formulada y que tiene muchas ventajas sobre la captura tradicional en ISSIF. Adicionalmente a lo anterior considere que las **[HOJAS DE TRABAJO](http://dsoft.mx/faq/hoja-de-trabajo-en-dictool-12/)** resultado del proceso de conversión se van a poder capturar en **CUALQUIER COMPUTADORA** debido a que el complemento para la captura en dicha hoja de trabajo, **NO TIENE LIMITE DE INSTALACIONES**.

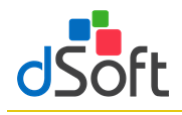

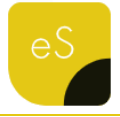

#### <span id="page-15-0"></span>**4.5 Agregar**

Adiciona Índices, Notas o Explicaciones en un APARTADO, en un área determinada Ф Agregar

#### <span id="page-15-1"></span>**4.5.1 Agregar índice**

Inserta una fila para un nuevo índice debajo de la celda seleccionada

**Importante:** Solo será posible insertar Índices en áreas permitidas y se pueden identificar rápidamente estas áreas ya que son todas las Filas que se encuentren de color AMARILLO

c Agregar Agregar índice Agregar nota Agregar explicación

Para poder utilizar esta opción debemos de considerar los siguientes pasos:

Identificar el área permitida (fila con celdas de color **AMARILLO**), como se muestra en la siguiente imagen:

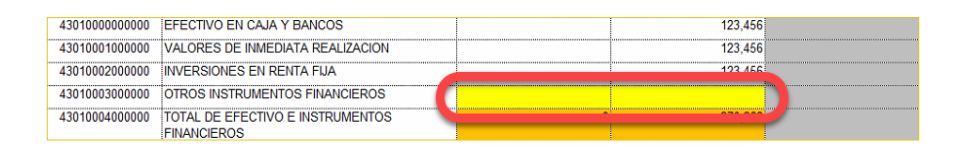

- Posicionarse sobre cualquier celda de esa Fila
- Clic en el botón de **[Agregar]** del grupo de **HOJA DE TRABAJO**
- Posteriormente, clic en la opción de **[Agregar índice]**, donde se presentará la ventana solicitando la cantidad de índices a insertar:
- Agregar índice Especifique el número de índices a insertar  $\overline{\mathbf{1}}$ Aceptar Cancelar

Enseguida se insertarán los índices indicados y aparecerá de la siguiente manera:

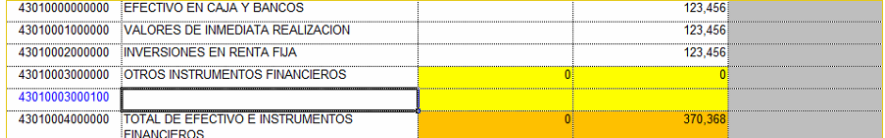

Donde ya podrá ingresar **Descripción** e **Importes**

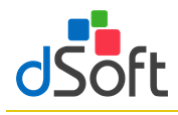

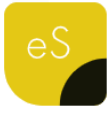

#### <span id="page-16-0"></span>**4.5.2 Agregar Notas**

Inserta una fila de nota debajo de la celda seleccionada

**Importante:** Solo será posible insertar Índices en los APARTADOS y debajo de

cada Índice, estas serán solo las áreas permitidas

Para poder utilizar esta opción debemos de considerar los siguientes pasos:

- Posicionarte en el índice a donde desea agregar una Nota:
- Clic en el botón de **[Agregar]** del grupo de **HOJA DE TRABAJO**
- Enseguida, clic en la opción de **[Agregar nota]** y se agregará la fila:

En la parte de la **Descripción**, se recomienda hacer solo referencia solo al **Número** de la Nota que acaba de Agregar (dentro de la plantilla de eISSIF XML 19 (**.xlsm**)

Ya para poner la información de la **NOTA**, debe de ir a la pestaña de **Notas** que se encuentra dentro de la plantilla ISSIF (**.xspr**)

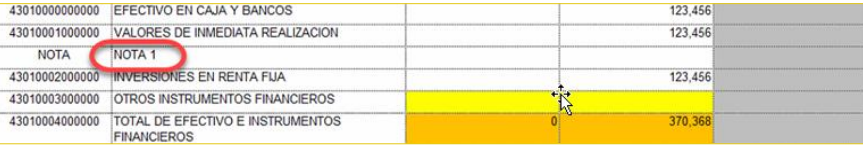

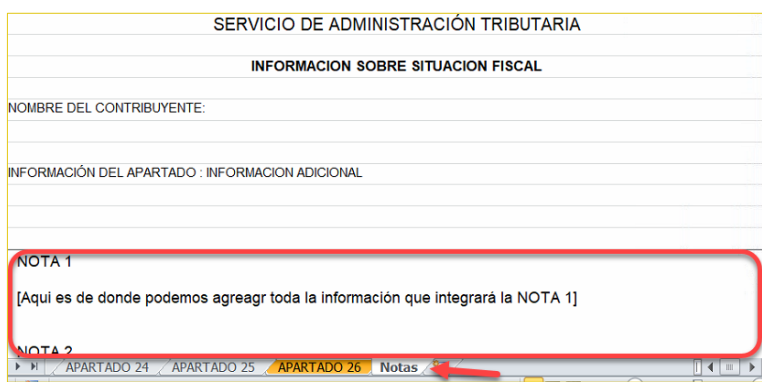

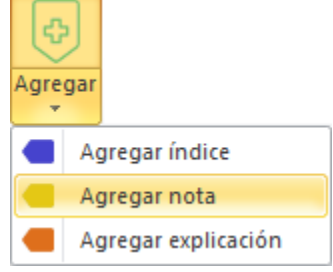

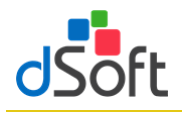

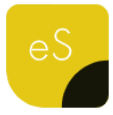

#### <span id="page-17-0"></span>**4.5.3 Agregar explicación**

Inserta una explicación en áreas permitidas

**Importante:** Solo será posible insertar explicaciones en los APARTADOS 1, 5 y 7, siempre y cuando en la Columna de **EXPLICAR VARIACIÓN** de los APARTADOS antes mencionados se llegue a una respuesta **SI**, estas serán solo las áreas permitidas

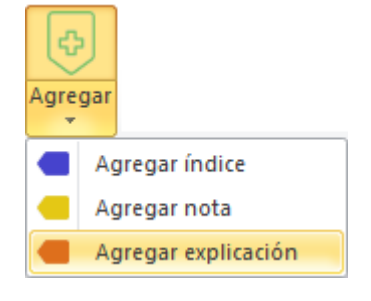

Para poder utilizar esta opción debemos de considerar los siguientes pasos:

- Identificar los **ÍNDICES** que en la columna de **EXPLICAR VARIACION** se tenga un **SI**
- Posicionarte sobre cualquier celda de esa fila
- Clic en el botón de **[Agregar]** del grupo de **HOJA DE TRABAJO**
- Posteriormente, clic en la opción de **[Agregar explicación]**, se mostrar la siguiente ventana, donde encontraremos:

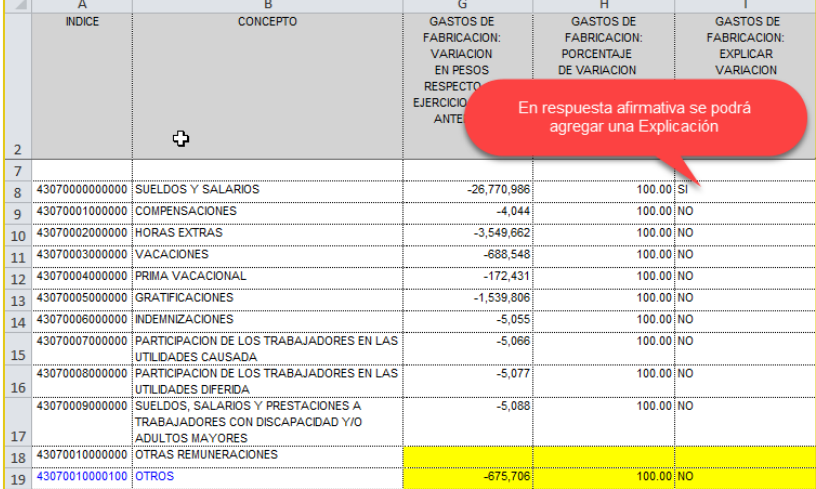

- ✓ Te indica el ÍNDICE y DESCRIPCION en que estas agregando una EXPLICACIÓN
- ✓ Área de captura de la información de la EXPLICACIÓN
- ✓ Se cuenta con un contador de caracteres que se van a incrementando al momento de la captura de la

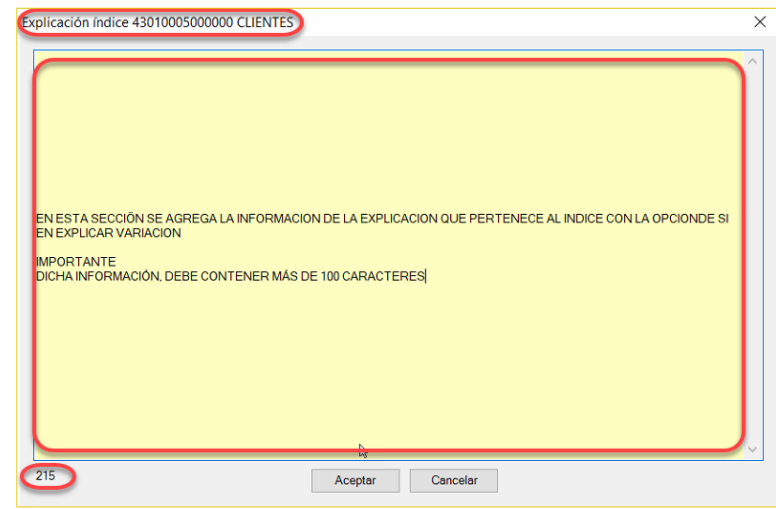

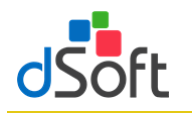

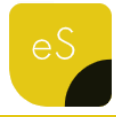

#### información

Una vez que se cumpla con la captura de la información, en la plantilla se verá reflejado de la siguiente manera:

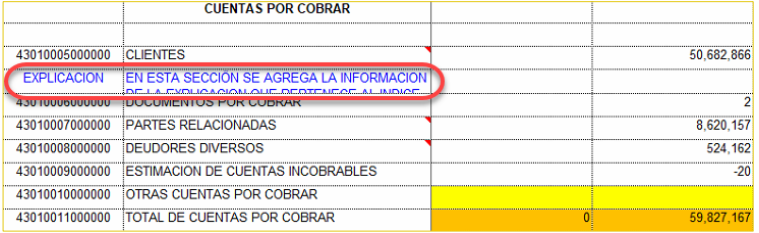

#### <span id="page-18-0"></span>**4.6 Eliminar**

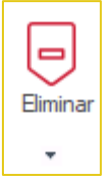

Elimina Índices, Notas y Explicaciones previamente insertadas en un APARTADO

#### **4.6.1 Eliminar índice**

<span id="page-18-1"></span>Elimina toda la fila del índice seleccionado

**Importante:** Solo será posible eliminarlo siempre y cuando se un IAS (índices agregados)

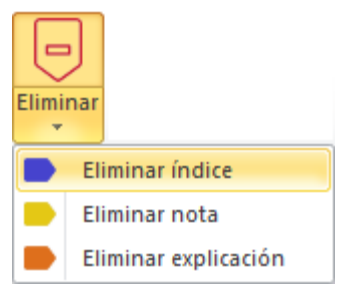

Para poder utilizar esta opción debemos de considerar los siguientes pasos:

- Identificar el IAS a eliminar
	- ✓ Fila en AMARILLO
	- ✓ Índice y Descripción en AZUL
- Posicionarte sobre cualquier celda de esa fila
- Clic en el botón de **[Eliminar]** del grupo de **HOJA DE TRABAJO**
- Posteriormente, clic en la opción de **[Eliminar índice]** y en seguida desaparecerá el registro:

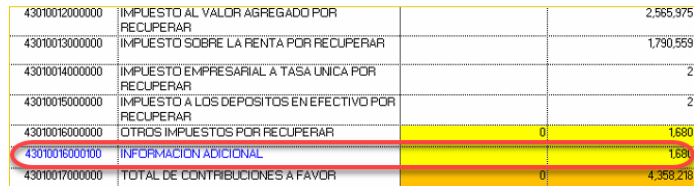

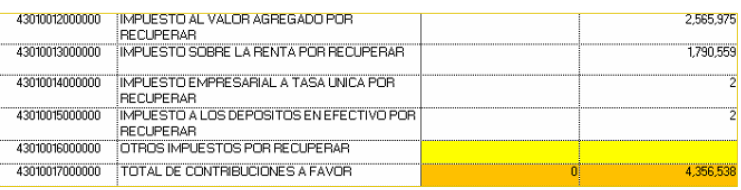

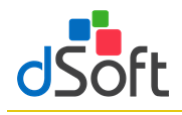

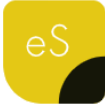

 $\frac{1}{2000}$ 

#### **4.6.2 Eliminar nota**

<span id="page-19-0"></span>Elimina toda la fila de la nota seleccionada

**Importante:** Solo será posible eliminarlo siempre y cuando aparezca el

registro **NOTA** en la celda de la columna **INDICE**

Para poder utilizar esta opción debemos de considerar los siguientes pasos:

- Identificar el registro **NOTA**
- Posicionarte sobre cualquier celda de esa fila
- Clic en el botón de **[Eliminar]** del grupo de **HOJA DE TRABAJO**
- Posteriormente, clic en la opción de **[Eliminar nota]** y en seguida desaparecerá el registro:

#### <span id="page-19-1"></span>**4.6.3 Eliminar explicación**

Elimina toda la fila de una explicación seleccionada

**Importante:** Solo será posible eliminarlo siempre y cuando aparezca el registro

**EXPLICACION** en la celda de la columna **INDICE**

Para poder utilizar esta opción debemos de considerar los siguientes pasos:

- Identificar el registro **EXPLICACION**
- Posicionarte sobre cualquier celda de esa fila
- Clic en el botón de **[Eliminar]** del grupo de **HOJA DE TRABAJO**
- Posteriormente, clic en la opción de **[Eliminar explicación]** y en seguida desaparecerá el registro:

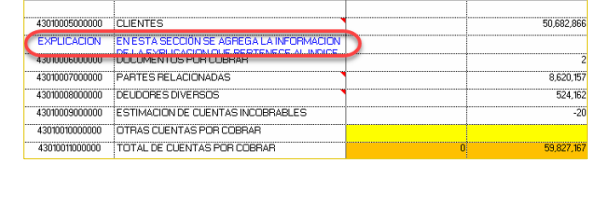

ESTADO DE SITUACION FINANCIERA

**CONCEPTO** 

**INDICE** 

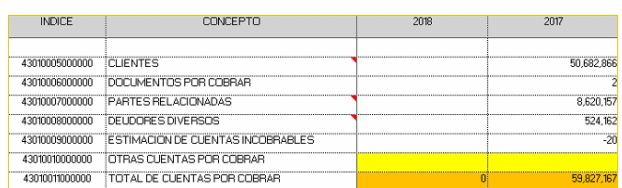

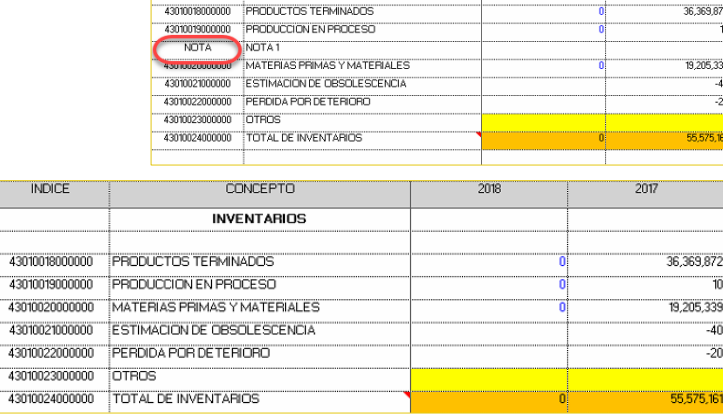

Eliminar

- ESTADO DE SITUACION FINANCIERA

CONCEPTO

**INVENTARIOS** 

**INDICE** 

Eliminar índice Eliminar nota

Eliminar explicación

253

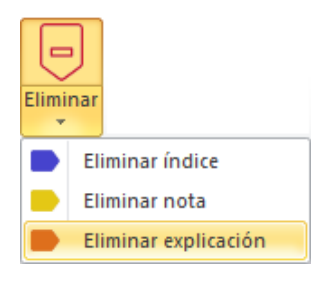

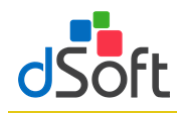

⊚

 $\overline{\phantom{a}}$ 

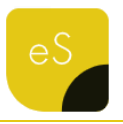

#### <span id="page-20-0"></span>**4.7 Asistente de plantilla**

Despliega las instrucciones de presentación e integración de la información, los Info Tip´s, Vínculos entre Apartados y las Explicaciones especificadas, aplicables al Apartado seleccionado Asistente

#### <span id="page-20-1"></span>**4.7.1 Instructivo**

Muestra el panel con instrucciones de presentación e integración, conforme al tipo de plantilla activa.

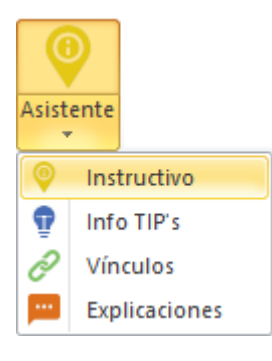

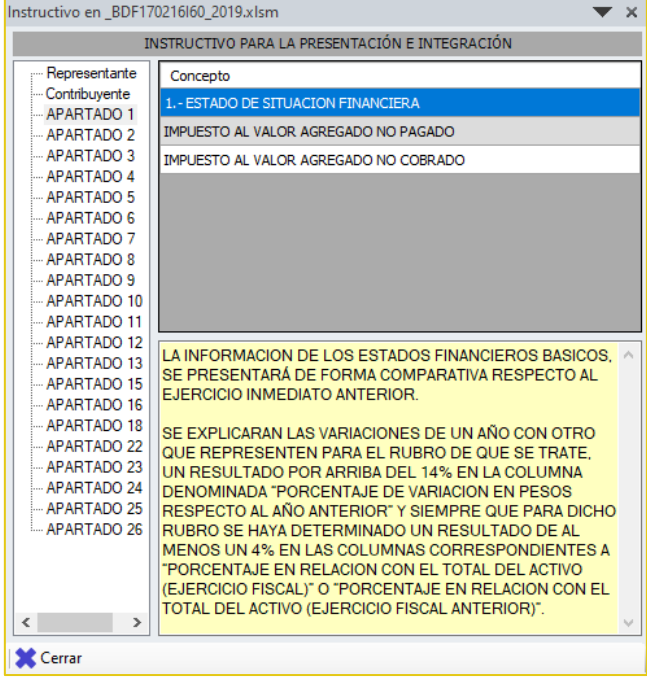

#### <span id="page-20-2"></span>**4.7.2 Info TIP's**

Muestra el panel de tips fiscales, legales y financieros.

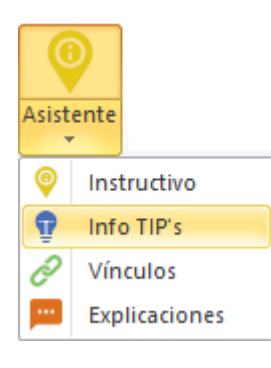

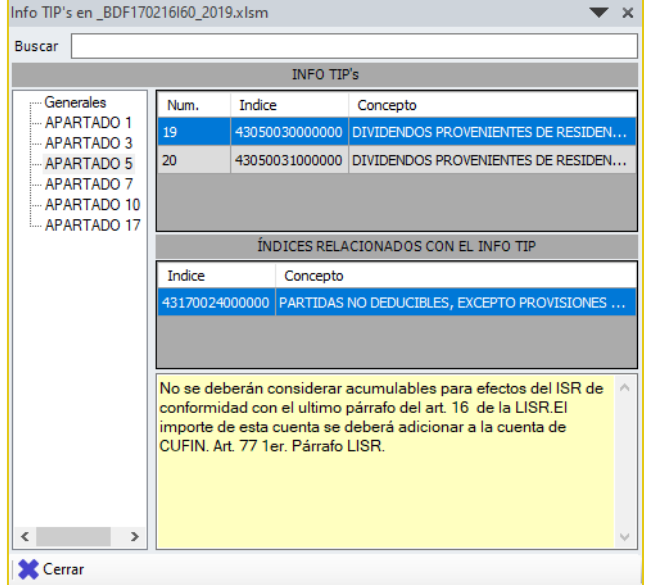

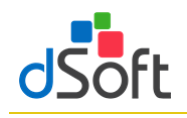

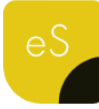

#### <span id="page-21-0"></span>**4.7.3 Vínculos**

Permite el desplazamiento en el dictamen abierto respecto a los vínculos establecidos por sistema.

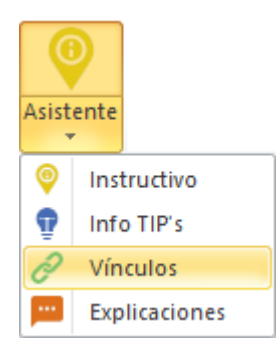

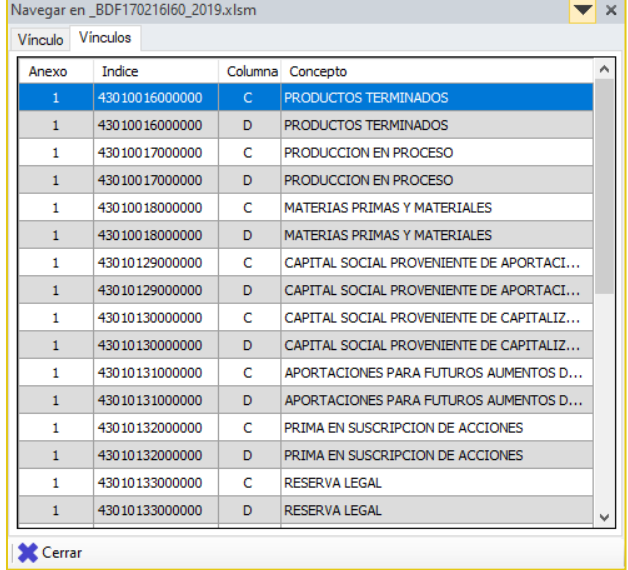

#### <span id="page-21-1"></span>**4.7.4 Explicaciones**

Relaciona las explicaciones indicadas según la respuesta en la columna Explicar Variación.

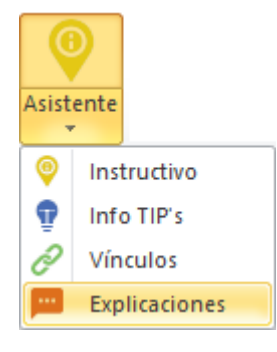

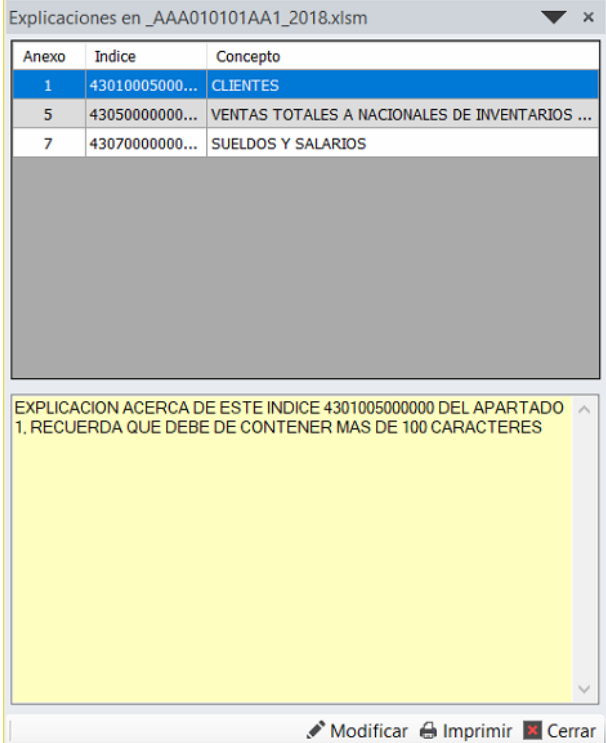

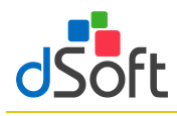

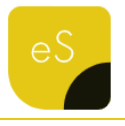

 $\times$ 

<span id="page-22-0"></span>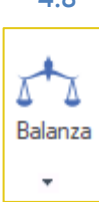

### **4.8 Asociando los saldos de una Balanza con eISSIF**

Permite relacionar los saldos de la Balanza importada apartir de la asociación de las cuentas vs. los índices de ciertos Apartados, dejando el rastro de dicha asociación

El módulo **"Balanza"** permite al usuario importar a la Hoja de Trabajo de **eISSIF XML 19**, los saldos de una balanza en Excel para asociar las cifras con los apartados de ISSIF.

La balanza y las cuentas asociadas a los APARTADOS de una Hoja de Trabajo permanecerán dentro del archivo una vez que se guarde éste.

Importar Balanza

 $\frac{1}{x \text{ L} \cdot x}$ 

El procedimiento para importar una balanza en Excel hacia la hoja de trabajo de **eISSIF XML 19** es:

- Abrir la plantilla de **eISSIF XML 19** donde se realizará el llenado del dictamen (plantilla.xlsm).
- Con la plantilla abierta, de clic en el botón **[Balanza]** y seleccione la opción **[Importar Balanza]**, se mostrará la siguiente ventana en la cual podrá indicar la ubicación de la balanza o descargar el **Layout** para ingresar los datos de la balanza.

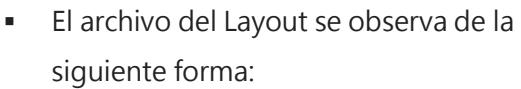

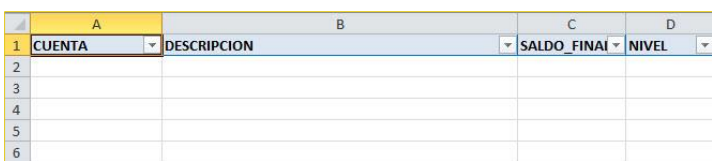

Seleccione la ruta de su archivo de Balanza que desea importar:

- Se recomienda pegar la información como sólo **VALORES,** para garantizar una lectura correcta de los datos.
- Al terminar la importación de la balanza podrá observar el siguiente panel:

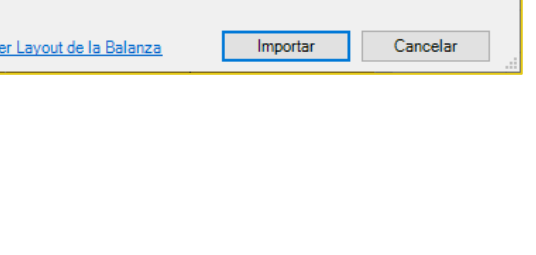

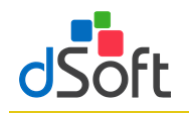

# Manual de usuario

- ✓ **[Sumar]** Esta herramienta le permitirá pasar sumando el saldo seleccionado en la lista de Cuentas.
- ✓ **[Restar]** Esta herramienta le permitirá pasar restando el saldo seleccionado en la lista de Cuentas.
- ✓ **[Mostrar Ctas.]** Este filtro le permitirá mostrar las cuentas que ya se encuentran asociadas, las que aún faltan por asociar, o todas las cuentas.
- ✓ **[Importar Año Anterior]** Si usted realizó la asociación de saldos en una plantilla del año pasado, podrá importar esas asociaciones en su plantilla del ejercicio actual, una vez que haya importado la balanza.
- ✓ **[Asociar]** Esta herramienta nos permitirá asociar la cuenta seleccionada al Apartado e índice mediante la siguiente ventana:
	- ❖ En esta ventana puede seleccionar el APARTADO, Índice y Columna al que se asociará el saldo.
	- ❖ Cuando haga clic en el índice correspondiente, la ventana debe mostrar el índice en el recuadro amarillo de la siguiente forma:

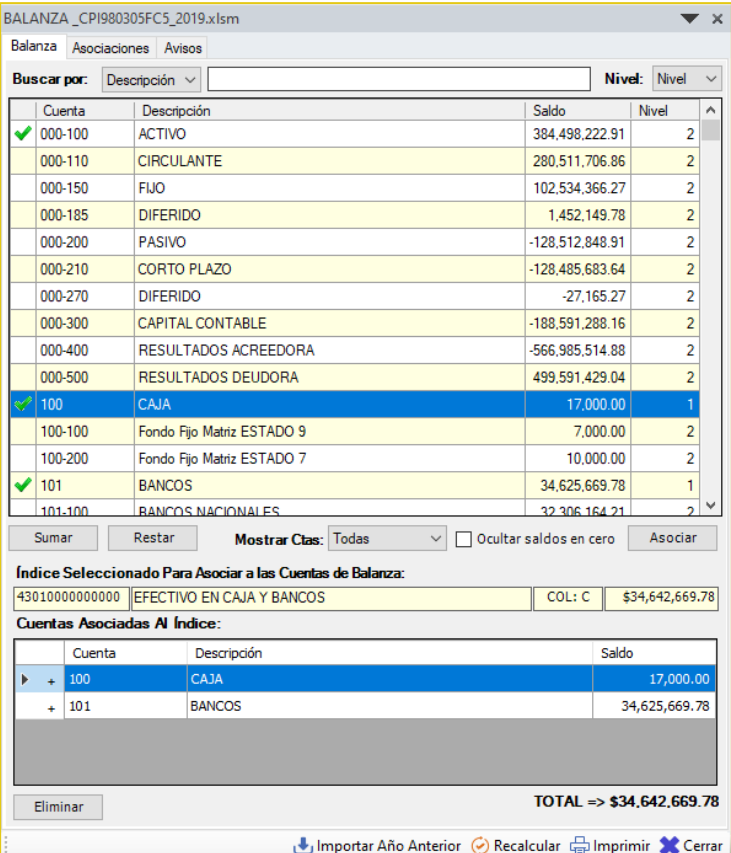

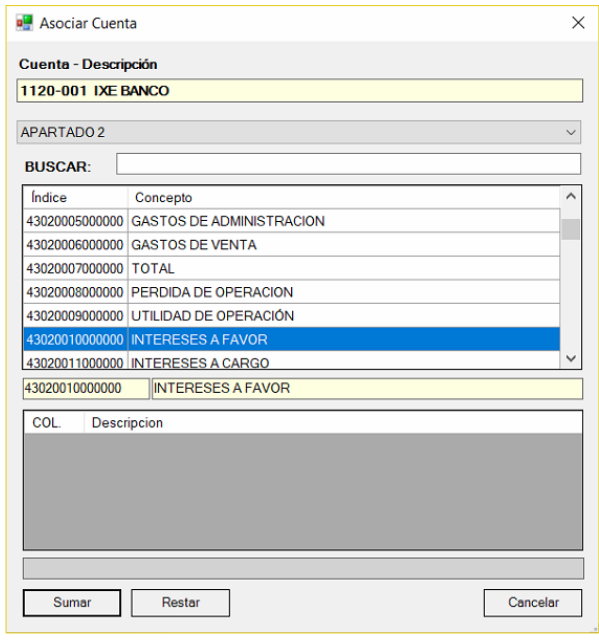

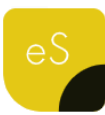

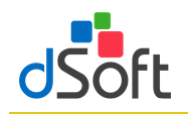

- ❖ Si desea sumar el importe de la cuenta seleccionada haga clic en el botón **[Sumar]**, o bien, según el saldo de la cuenta usted podrá seleccionar el botón para agregar el importe al índice. (Se aplica la ley de los signos).
- Para que se guarden las Asociaciones que usted realice no debe olvidar guardar su archivo.
- Para eliminar la asociación de una cuenta bastará con que el usuario seleccione el renglón de la cuenta que

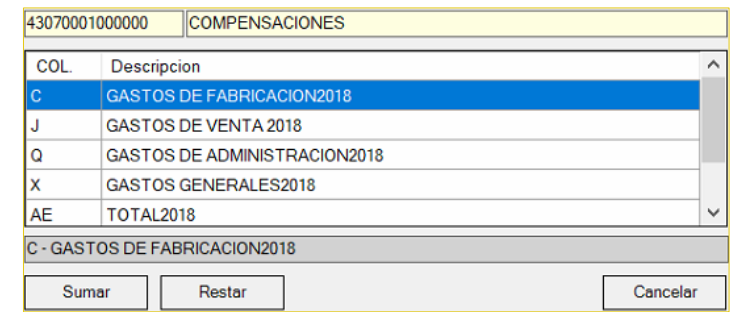

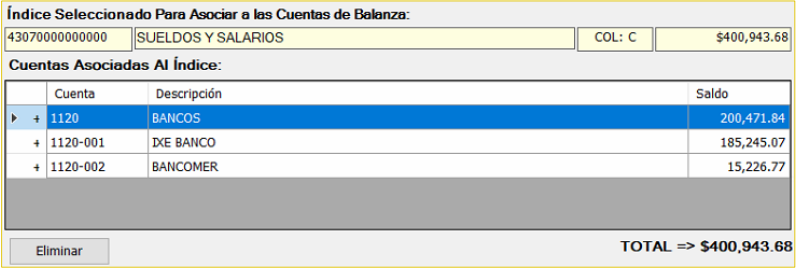

se muestra en el área **"CUENTAS ASOCIADAS AL INDICE"** y haga clic en el botón **[Eliminar]** notará que se elimina la cuenta y el saldo se descuenta de la celda en el APARTADO.

#### **Imprimiendo la relación de Cuentas Asociadas**

- Se ha incorporado a la herramienta de Balanza un reporte para mostrar las cuentas asociadas a los índices en los APARTADOS.
- Bastará con que el usuario haga clic en el botón **[Imprimir]** para que el reporte sea desplegado y se pueda enviar a la impresora.

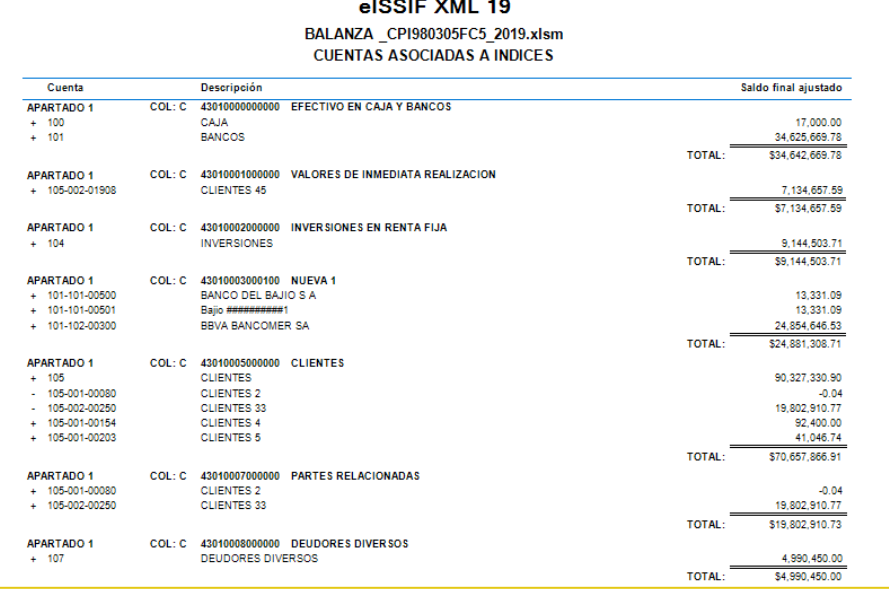

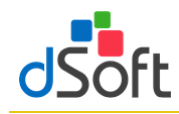

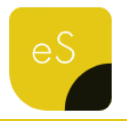

#### <span id="page-25-0"></span>**5. Importar Balanza y Catálogo de Cuentas XML**

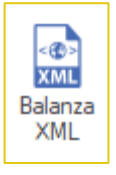

Obtener la información del Catálogo y la Balanza a diciembre en formato XML, para posteriormente cruzar los importes de esta información vs. los importes de ciertos Apartados de la plantilla activa.

#### **Importar Catálogo y Balanza en formato XML.**

Para importar el Catálogo y Balanza XML, bastará con hacer clic ene l botón **[Balanza XML]**

Aparecerá una ventana

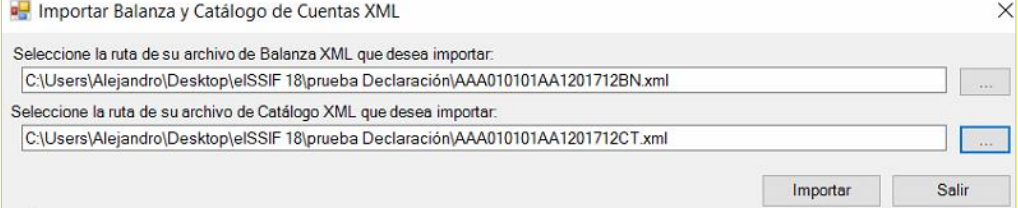

solicitando los archivos XML que contiene la Balanza y Catálogo, posteriormente clic en el botón **[Importar].**

Al finalizar el proceso aparecerá una ventana indicando el total de Registros de cada uno de los archivos importados.

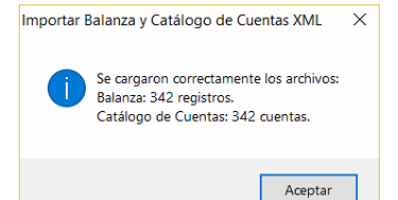

Con este proceso se integra la información de Código Agrupador, Balanza y Catálogo de Cuentas.

#### **Imprimir**

Despliega en una vista previa los datos de la Balanza XML importada para su impresión.

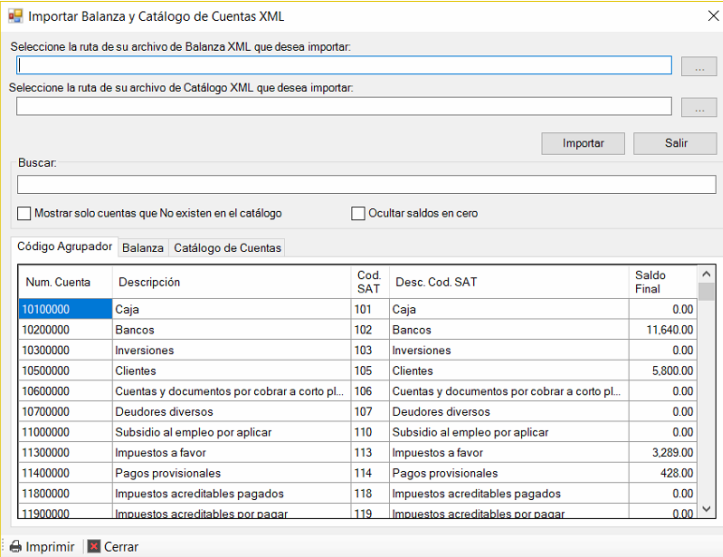

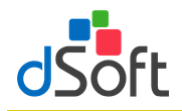

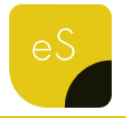

#### <span id="page-26-0"></span>**6. Respaldar y Restaurar (versión Profesional)**

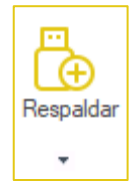

Realizar el Respaldo y la Recuperación de la información de la Declaración F18 así como del Catálogo de Cuentas y Balanza XML, previamente importados

#### <span id="page-26-1"></span>**6.1 Respaldar**

Para realizar el respaldo haga clic en el botón **[Respaldar]**, enseguida se creará un archivo con extensión (**\*.eidr**)

#### <span id="page-26-2"></span>**6.2 Restaurar**

Para restaurar la información de la Declaración F18, Catálogo y Balanza XML a partir de un respaldo, haga clic en la lista **[Respaldar]**, enseguida haga clic en el botón **[Restaurar],**  ubique el archivo con extensión **.eidr** y finalmente haga clic en el botón **[Abrir].**

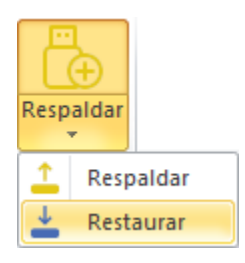

Respaldar

↓

Respaldar

Restaurar

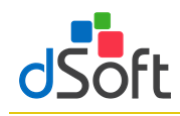

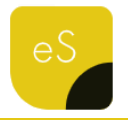

#### <span id="page-27-0"></span>**7. Verificación de una plantilla**

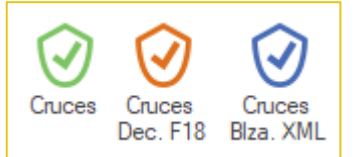

Evaluar los cruces de información establecidos entre Apartados, Declaración anual F18 y Balanza anual XML. Adicionalmente realizar la verificación de comprobaciones aritméticas establecidas, información mínima requerida e

información sin signo y otras validaciones

#### <span id="page-27-1"></span>**7.1 Verificar Cruces entre APARTADOS**

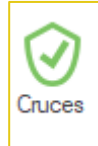

La verificación de un dictamen capturado en un archivo ISSIF (.**xpsr**), en una Hoja de Trabajo de ISSIF (.**xsht**) o en una Hoja de Trabajo de **eISSIF XML 19** (.**xlsm**), se realiza directamente sobre el archivo de captura del usuario.

Para realizar la verificación bastará con abrir el archivo y hacer clic en el botón **[Cruces]**.

Aparecerá una ventana solicitando confirmar el proceso de verificación.

La verificación se realiza en menos de UN minuto y al terminar se muestra un Panel con los

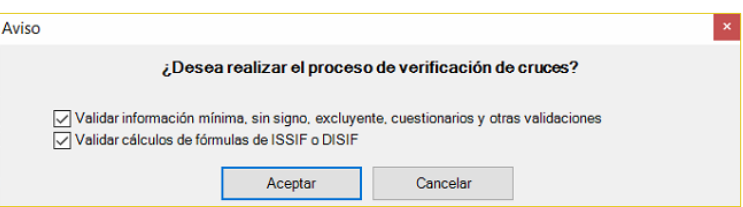

resultados de la misma donde se visualizan las diferentes comprobaciones realizadas.

Para el presente ejercicio se verifican **796 cruces** para un Dictamen de Personas Morales en General (El mayor número de cruces evaluados por un software comercial), se validan otras comprobaciones a la información y adicionalmente para un archivo DISIF se evalúan **TODOS** los cálculos que el sistema del SAT no incluye.

El resultado de la verificación se muestra en un Panel de Resultados que permitirá al usuario depurar las diferencias o inconsistencias rápidamente mediante una ventana que contiene lo siguiente:

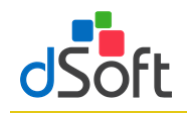

#### **7.1.1 La pestaña "Cruces"**

<span id="page-28-0"></span>Muestra las diferencias de cruce encontradas en el proceso de verificación, se aprecian los APARTADOS donde se encontraron diferencias, la relación de cruces con diferencia y en cada cruce, el total del primer grupo de índices, el total del segundo grupo y la "Diferencia" reportada.

En la parte media del panel, se muestra la definición del cruce evaluado.

En la parte inferior se han colocado los índices que participan en el cruce, así como la información del total de cruces evaluados y el total de cruces con diferencia.

En la parte inferior del panel de verificación se han colocado opciones para:

- Volver a verificar todos los cruces.
- Evaluar nuevamente solo el cruce seleccionado.
- Imprimir el reporte de diferencias.
- Modificar el cruce analizado.

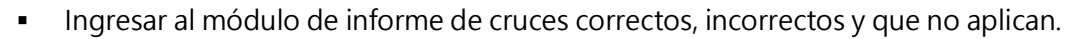

El usuario podrá apreciar que al momento en que se muestra el panel con el resultado de la verificación, el sistema lo coloca en el APARTADO, índice e importe del primer índice referenciado en la definición.

De igual manera al seleccionar un cruce en el panel de diferencias, el sistema le colocará en el APARTADO, Índice y Columna del importe referenciado, si el usuario navega con el mouse en la sección de índices, observará la misma acción que permite desplazarse automáticamente de en el archivo por las diferencias reportadas.

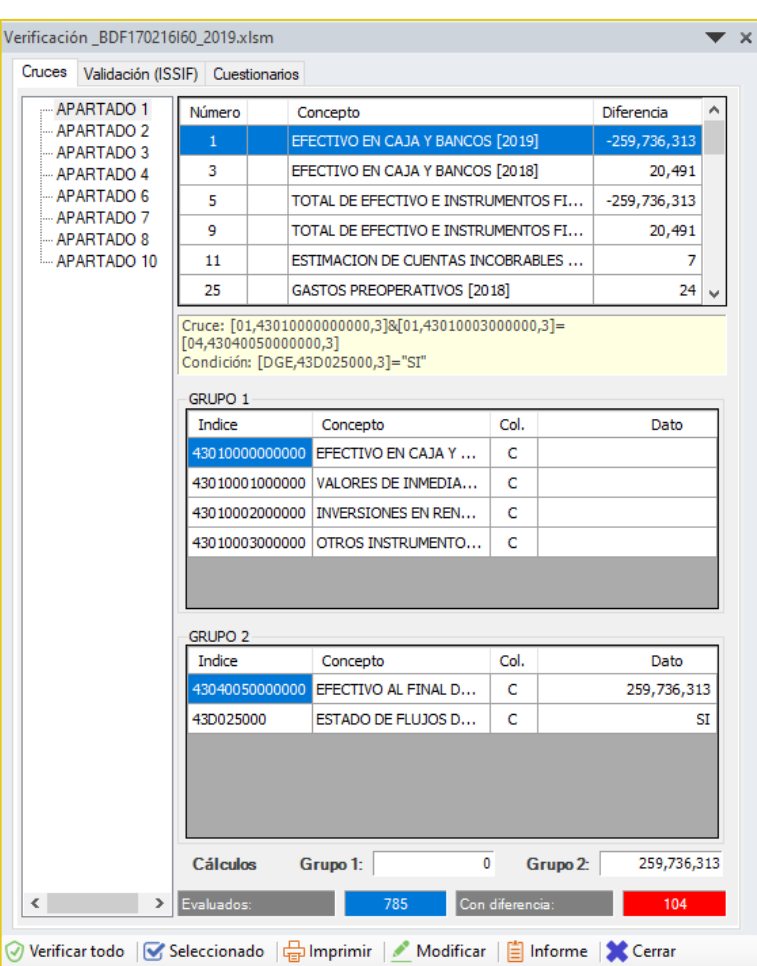

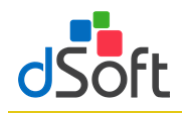

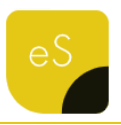

#### **7.1.2 La pestaña "Fórmulas"**

<span id="page-29-0"></span>Funciona de la misma manera que la de cruces y en ésta se muestran las diferencias encontradas en la verificación de comprobaciones aritméticas de fórmulas de ISSIF.

**Importante**: Sólo cuando se verifica una plantilla del sistema del SAT (.XSPR) se realizan las comprobaciones a los cálculos que no incluyen en ISSIF.

#### <span id="page-29-1"></span>**7.1.3 La pestaña "Validación (ISSIF)"**

Presenta otro tipo de validaciones que se realizan al archivo de captura e incluyen la verificación de:

- Información mínima.
- Información sin signo.
- Información excluyente.
- Tipo de dato por celda (RFC, Fecha, Longitud, Decimales, etc.)
- Registros de EXPLICACION: longitud mínima requerida, que se haya agregado cuando haya una respuesta afirmativa, que no deba agregarse cuando haya una respuesta negativa.

Verificación\_BDF170216l60\_2019.xlsm  $\blacktriangledown$   $\times$ Cruces Validación (ISSIF) Cuestionarios APARTADO 6 Tipo Dato Indice Concepto Col. APARTADO 11  $\bar{\mathbf{r}}$ INVENTARIO APARTADO 12 APARTADO 13 43060000000000 INVENTARIO INICIA...  $\mathsf{E}^{\scriptscriptstyle \top}$ Inf. mínima APARTADO 15 43060001000000 COMPRAS DE MATER...  $\mathbf{C}$ Inf. mínima APARTADO 16 43060001000000 COMPRAS DE MATER... D Inf. mínima APARTADO 17 APARTADO 18 43060001000000 COMPRAS DE MATER... E. Inf. mínima APARTADO 19 43060002000000 INVENTARIO FINAL ...  $\mathsf{C}$ Inf. mínima APARTADO 20 43060002000000 INVENTARIO FINAL ... Inf. mínima D APARTADO 21 APARTADO 22 43060002000000 INVENTARIO FINAL ...  $E$ Inf. mínima APARTADO 24 43060003000000 MATERIA PRIMA DIR...  $\mathbf{D}$ Inf. mínima APARTADO 25 APARTADO 26 43060003000000 MATERIA PRIMA DIR... E Inf. mínima Generales 43060004000000 MANO DE OBRA DIR... | C | Inf. mínima Dato requerido E<sub>+</sub> Agregar ceros Verificar todo | <del>□</del> Imprimir | ■ Informe | **★** Cerrar

En esta sección se ha colocado una opción para

<span id="page-29-2"></span>pegar la información mínima (ceros) de manera automática sobre la plantilla del sistema o el archivo de ISSIF.

#### **7.1.4 La pestaña "Cuestionarios"**

Muestra las preguntas NO contestadas en los diferentes cuestionarios y permite generar un archivo de texto con dichas preguntas para proporcionar al usuario la posibilidad de copiar y pegar dicha información para incluirla dentro del Información Adicional que permita documentar porqué se las ha dejado sin respuesta.

Es importante resaltar que en todas las pestañas el funcionamiento del desplazamiento automático sobre los resultados de la verificación se realiza de la misma manera, el sistema coloca al usuario en el dato reportado con tan solo hacer clic en el panel

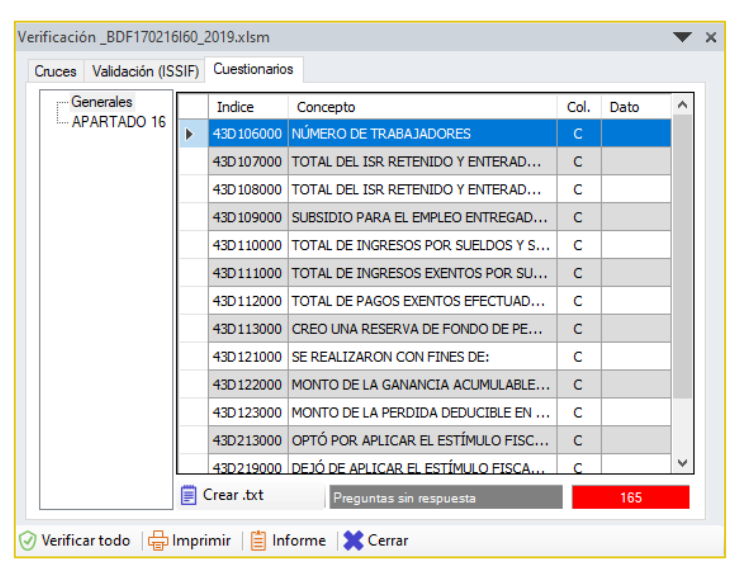

de diferencias, con lo cual se logra una depuración y corrección en un tiempo record.

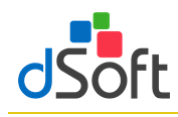

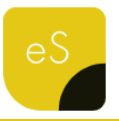

#### <span id="page-30-0"></span>**7.2 Verificar Cruces entre APARTADOS vs. la balanza de diciembre o anual XML**

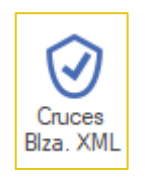

Para realizar la verificación bastará con abrir el archivo y hacer clic en el botón **[Cruces Blza. XML]**.

La verificación se realiza en menos de UN minuto y al terminar se muestra un Panel con los resultados de la misma donde se visualizan las diferentes comprobaciones realizadas.

Para el presente ejercicio se verifican **más de 330 cruces** para un Dictamen de Personas Morales en General (El mayor número de cruces evaluados por un software comercial).

El resultado de la verificación se muestra en un Panel de Resultados que permitirá al usuario depurar las diferencias o inconsistencias rápidamente mediante una ventana que contiene lo siguiente:

#### <span id="page-30-1"></span>**7.2.1 La pestaña "Cruces"**

Muestra las diferencias de cruce encontradas en el proceso de verificación, se aprecian los APARTADOS donde se encontraron diferencias, la relación de cruces con diferencia y en cada cruce, el total del primer grupo de índices, el total del segundo grupo y la "Diferencia" reportada.

En la parte media del panel, se muestra la definición del cruce evaluado.

En la parte inferior se han colocado los índices que participan en el cruce, así como la información del total de cruces evaluados y el total de cruces con diferencia.

En la parte inferior del panel de verificación se han colocado opciones para:

- Volver a verificar todos los cruces.
- Evaluar nuevamente solo el cruce seleccionado.
- **·** Imprimir el reporte de diferencias.
- Ver la información de la Balanza XML importada.
- **·** Ingresar al módulo de informe de cruces correctos, incorrectos y que no aplican.

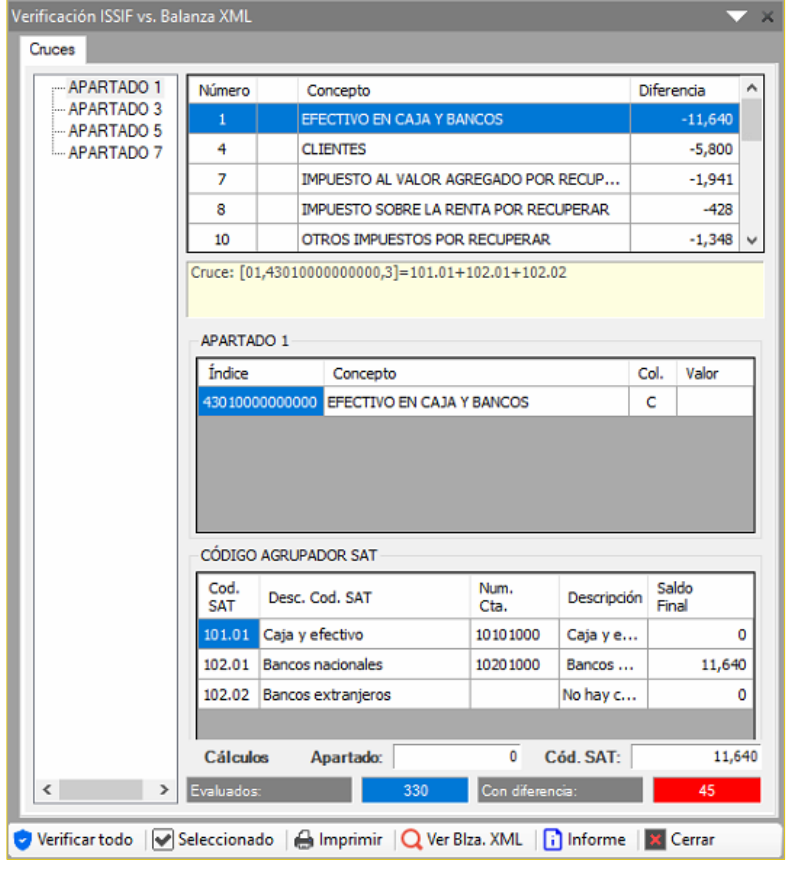

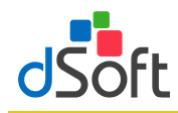

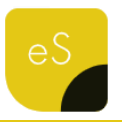

<span id="page-31-0"></span>**8. Transferir información de una Hoja de Trabajo a ISSIF**

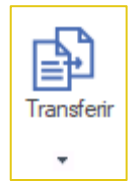

Traslada la información de la plantilla de captura (archivo .xlsm) a la plantilla del aplicativo ISSIF (archivo .xspr)

Para realizar la Transferencia de una Hoja de Trabajo de **eISSIF XML 19** hacia ISSIF debe de realizar lo siguiente:

- 1. Tener instalado el nuevo complemento del SAT **"ISSIF (32H-CFF)"** (complemento para poder trabajar con plantillas **ISSIF** ejercicio **2019**)
- 2. Abrir la Hoja de Trabajo que contiene la información del dictamen y hacer clic en el botón **[Transferir]**, dentro del grupo de **HERRAMIENTAS SAT.**
- 3. Aparecerá una ventana que solicita confirmar la Transferencia.

Al confirmar la transferencia, el sistema procederá a leer la información de todo el dictamen e iniciará un proceso de validación de:

- Información mínima.
- Información sin signo.
- **·** Información excluyente, por ejemplo, que en Pérdida y Utilidad sólo se haya capturado en una de las dos.
- Otras verificaciones son revisar que las fechas tengan el formato correcto, que la longitud de los datos no sobrepase el tamaño aceptado por ISSIF, que los importes no tengan decimales, que no se hayan colocado letras en las celdas numéricas, etc.

En caso de encontrar inconsistencias, aparecerá una ventana que solicita **[Revisar]** o **[Continuar]** con el proceso.

## **¿Qué sucede si elegimos [Continuar] en lugar de [Revisar]?**

- Si hace falta información mínima, usted deberá colocarla posteriormente en el archivo.
- Si es información sin signo, se presentará al momento de la transferencia un mensaje por parte de ISSIF que indicará "El tipo de datos es incorrecto, no puede contener valores negativos", por lo que deberá corregir esto posteriormente.
- En el caso de la Información excluyente, el dato deberá ser corregido posteriormente.

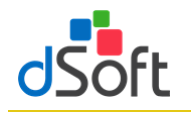

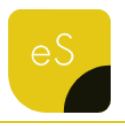

Otras validaciones ocasionaran errores en el pegado de los datos, mismas que deberá verificar terminando la importación.

En el caso de seleccionar la opción **[Revisar]** el sistema le mostrará un panel de inconsistencias que le permitirá navegar automáticamente en cada celda y así corregirlas.

Dentro del panel de inconsistencias se ubica el botón "**Agregar ceros automáticamente**", haga clic en esta opción y espere a que la información mínima se inserte en la hoja de trabajo.

Después de corregir las inconsistencias se debe volver a ejecutar el proceso de Transferencia.

#### **Durante la transferencia…**

- Al iniciarse la Transferencia, aparecerá un mensaje que indica que el sistema está procesando, terminado este proceso se inicia el pegado en la pestaña Generales.
- Al insertarse los datos en Generales de respuestas relacionadas con bloquear o desbloquear un APARTADO, ISSIF va a enviar mensajes para para que confirmar esta situación.
- Durante la inserción de datos en Generales tenemos que responder que "SI" a todas las preguntas que nos muestra ISSIF.
- Debido a que este proceso de inserción de respuestas en Generales es muy importante, hemos incorporado una serie de validaciones que permiten evitar errores, por ejemplo, si un APARTADO tiene información y la respuesta es negativa, el sistema reportará esta incongruencia como una inconsistencia y no permitirá avanzar.
- La inserción de datos en Generales es el proceso más tardado durante la Transferencia, contempla aproximadamente un 35% del tiempo total y esto se debe a que debemos respetar la forma en que trabaja el componente del SAT al bloquear y desbloquear APARTADOS.
- Se tiene que ir contestando cada pregunta que se vaya presentando.
- Al finalizar el proceso en Generales, se inicia la inserción de Índices adicionados por el usuario de manera automática.
- Posteriormente viene el pegado de cifras y datos de todo el dictamen, el sistema muestra el avance apartado por apartado y hay que esperar a que termine este procedimiento.
- Al terminar el proceso de inserción de datos en los apartados nuevamente pasa por cada apartado para realizar la comprobación de los datos insertados y verificar que todo se transfirió correctamente.
- El último paso es insertar los datos del Representante y el RFC en la pestaña de Contribuyente.
- La información de Contribuyente deberá ser colocada por el procedimiento de incluido en ISSIF, que permite bajar los datos del Contribuyente descargando estos desde el portal del SAT o de un archivo **".sipredx"**.

**33** | **49**

- Para finalizar, aparecerá una ventana que indica que la Transferencia se realizó con éxito, para guardar el Archivo. Haga clic en la opción **[Aceptar]**
- En seguida aparecerá la ventana para "Guardar el archivo", especifique el nombre y la ubicación en donde se guardará el archivo.
- Para terminar, se recomienda ejecutar el proceso de **"Comparación"** que permitirá verificar que lo capturado en la Hoja de Trabajo corresponde total y exactamente a lo transferido a ISSIF.

# <span id="page-33-0"></span>**8.1 Transferir información de un archivo .XSPR de ISSIF a una plantilla 100% formulada (eISSIF XML 19)**

Para la versión de **eISSIF XML 19** hemos incorporado una herramienta que le permite transferir la información de un archivo **.xspr** de ISSIF a una plantilla del sistema 100% formulada en Excel.

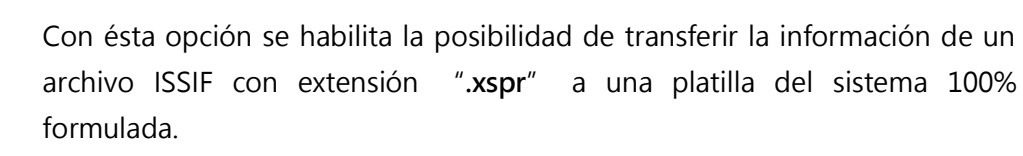

Con esta opción el usuario podrá transferir la información en proceso de captura para terminar el trabajo en una plantilla formulada 100% en Excel.

El proceso es muy sencillo y se debe realizar de la siguiente forma:

- 1. Con el componente de **eISSIF XML 19** instalado.
- 2. Se abre el archivo **.xspr** desde el menú "**ISSIF (32H-CFF)**" del componente de la Autoridad.
- 3. Se cambia a la pestaña del sistema "**eISSIF XML 19**″ dentro del menú de Excel.
- 4. Se selecciona del grupo de **HERRAMIENTAS SAT** las opción: **[Transferir]** y selecciona la opción de "**Plantilla Sistema**".
- 5. El sistema solicitará la confirmación del proceso de transferencia.
- 6. Después de la confirmación el proceso de transferencia se realizará de manera automática.
- 7. Finalmente se solicitará el nombre del archivo que se generó y que contiene la plantilla .XLSM Excel 100% formulada.

De esta manera un archivo ISSIF (**".xspr"**) se convierte a una hoja de cálculo **".xlsm"** 100% formulada.

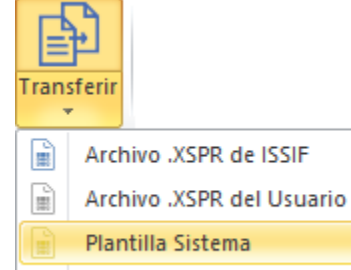

Plantilla Usuario

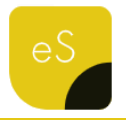

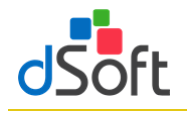

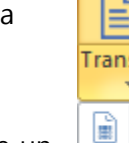

圖

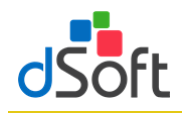

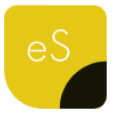

#### <span id="page-34-0"></span>**8.2 Evaluación comparativa en el proceso de Transferencia a archivo .xspr**

❖ **Caso 1**

Equipo con **Office 2010**

- Windows 10
- Procesador Intel® Core™ i5 CPU M 460
- 4 GB en RAM
- **Tiempo: 15min : 32seg**
- ❖ **Caso 2**

Equipo con **Office 2016**

- Windows 10
- Procesador Intel® Core™ i5 2410M
- 4 GB en RAM
- **Tiempo: 34min : 13seg**
- ❖ **Caso 3**

Equipo con **Office 2013**

- Windows 10
- Procesador Intel® Core™ i5 24100M
- 4 GB en RAM
- **Tiempo: 43min : 33seg**

Con base a esta evaluación la recomendación es trabajar con Oficce 2010

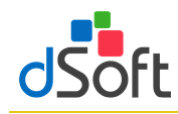

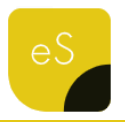

#### <span id="page-35-0"></span>**9. Comparar Hoja de Trabajo transferida a ISSIF**

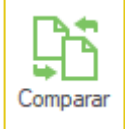

Comprobar que la información transferida (mediante el proceso de Transferencia) a ISSIF (archivo .xspr) sea la misma información que se integró en la plantilla de captura (archivo .xlsm)

Hemos incorporado a nuestro sistema el proceso de Comparación de una Hoja de Trabajo de **eISSIF XML 19** contra el archivo generado para ISSIF.

Normalmente la transferencia de información se realiza correctamente contemplando toda la información capturada en la Hoja de Trabajo de nuestro sistema, lo anterior se refuerza mediante un proceso de validación a nivel de celda que se realiza antes de proceder a la Transferencia.

Por lo tanto, si el usuario atiende el aviso de las posibles inconsistencias encontradas ANTES de la trasferencia, NO debe haber ninguna diferencia entre la información de la Hoja de Trabajo y el archivo generado. Para realizar la **Comparación,** se debe ejecutar los siguientes pasos.

- 1. Abrir el archivo generado de ISSIF desde el complemento SAT.
- 2. Hacer clic en el botón **[Comparar]** de nuestro sistema.
- 3. Aparecerá una ventana que solicitará el archivo **"Contra"** en esta opción deberá seleccionar la Hoja de Trabajo utilizada para la transferencia.
- 4. Hacer clic en la opción **[Aceptar]** para iniciar el procedimiento de comparación.

El usuario podrá observar como el sistema realiza la lectura de la información de ambos archivos y ejecuta el proceso de comparación de manera automática.

En caso de NO encontrar diferencias emite un reporte notificando de esta situación, en caso contrario detalla las diferencias encontradas para su revisión y atención.

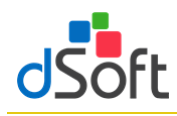

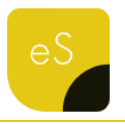

#### <span id="page-36-0"></span>**10. Declaración Anual (versión Profesional)**

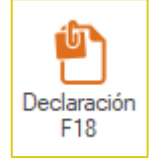

Permitir integrar el formato de la Declaración Anual 2019 a partir de la información de ciertos Apartados del tipo ISSIF – Personas Morales en General 2019

Para generar el archivo con la **Declaración Anual** efectúe lo siguiente:

- 1. Abra la plantilla tipo Personas Morales en General del ejercicio 2019 (archivo .xspr o .xlsm) .
- 2. Enseguida haga clic en el botón **[Generar]**.
- 3. Aparecerá una ventana donde deberá seleccionar si la integración se hace en una nueva plantilla o en una plantilla existente
- 4. Una vez que se seleccione el destino de la información, el aplicativo iniciará con el proceso de Integración en los diferentes Anexos que conforman la plantilla.

Las secciones (hojas) que integran la Declaración Anual 2019, son los siguientes:

- **Ingresos**
- **Deducciones** Autorizadas
- **Determinación**
- Pago
- Datos Adicionales
- **Estado de Resultados**
- **Balance**
- **Conciliación**

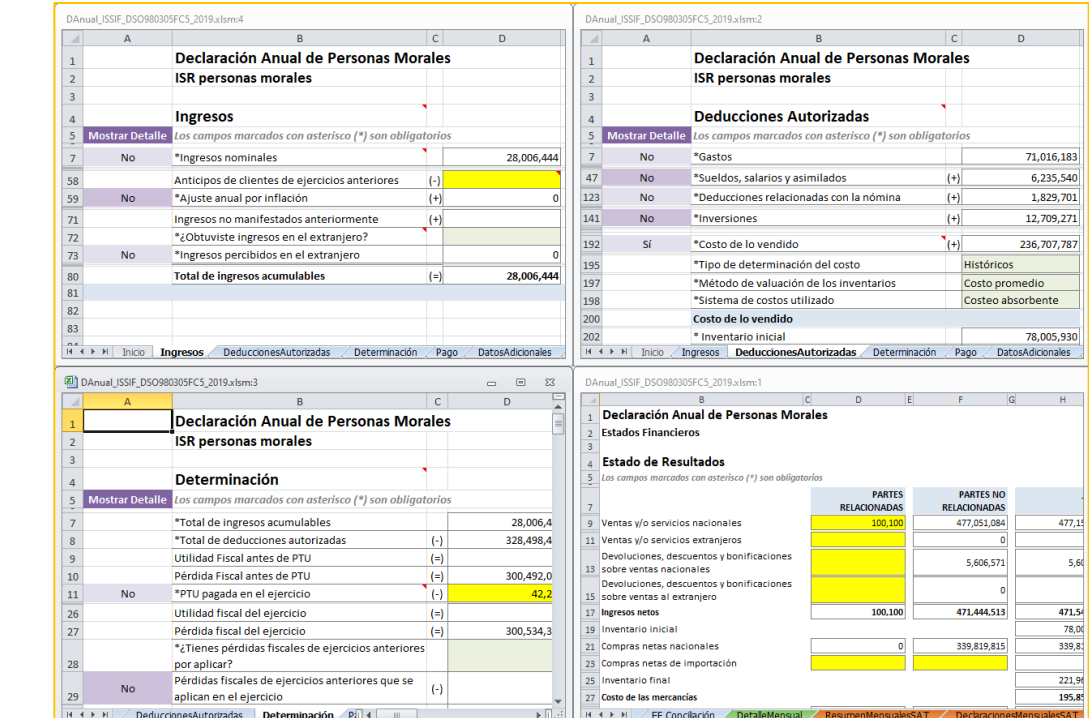

**Importante:** No toda la información requerida para la Declaración Anual se encuentra en ISSIF, por lo que es necesario complementarla capturando información en las Celdas en **Amarillo** (en los casos que aplique).

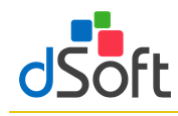

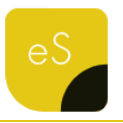

#### <span id="page-37-0"></span>**10.1 Información de Pagos Provisionales**

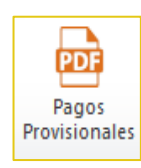

Esta opción le permite importar el contenido de los PDF de pagos provisionales descargados desde el SAT.

#### **10.1.1 Obtener archivo .pdf del portal del SAT**

<span id="page-37-1"></span>Para obtener los archivos de los pagos provisionales realice lo siguiente:

- 1. Ingrese a la página del SAT [\(www.SAT.gob.mx\)](http://www.sat.gob.mx/)
- 2. Haga clic en el menú [**Empresas**]
- 3. Enseguida haga clic en [**Declaraciones**] y seleccione [**Presenta tus pagos provisionales o definitivos de personas**].
- 4. Ingrese los datos de autentificación.
- 5. Haga clic en [**Consultas**] y seleccione [**Consulta de la declaración**].
- 6. Llene los **\*Campos Obligatorios** y haga clic en [**Buscar**].
- 7. Se desplegará la lista de cada uno de los Pagos Provisionales, para obtener cada uno de los archivos haga clic en [**No. De Operación**].
- 8. En la vista que aparece a continuación haga clic en el botón [**Imprimir]**.
- 9. En la pestaña Destino:, seleccione [**Guardar como PDF**] y clic en [**Guardar**]

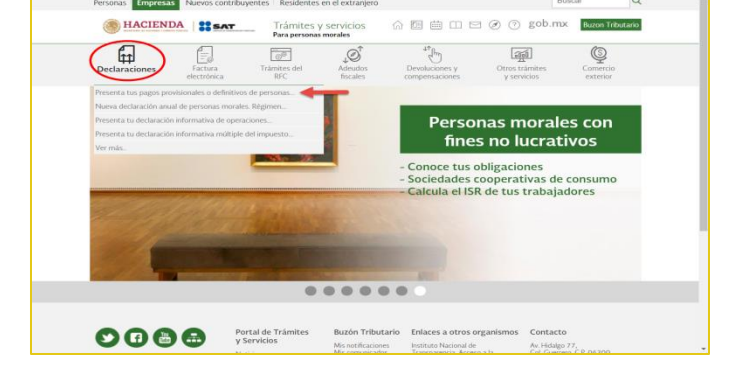

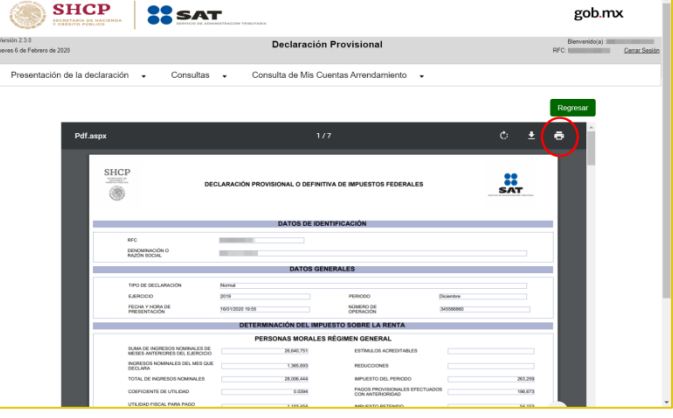

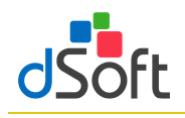

#### <span id="page-38-0"></span>**10.1.2 Importar pagos provisionales**

Para importar los pagos provisionales efectúe lo siguiente:

- 1. Haga clic en el botón [**Pagos Provisionales**].
- 2. Lea con atención el mensaje en pantalla.
- 3. Selecciona la ruta en donde se encuentran

los archivos (**La carpeta sólo debe** 

**contener los archivos de sus**

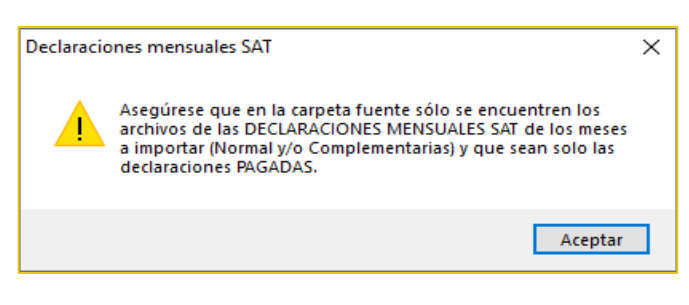

**declaraciones mensuales**) y enseguida haga clic en el botón [**Aceptar**].

4. Se muestra en pantalla el detalle de los archivos a importar, habilitar casilla "**Importar** "para los

archivos que desee importar, seguido del botón [**Aceptar**].

5. Espere a que concluya la importación.

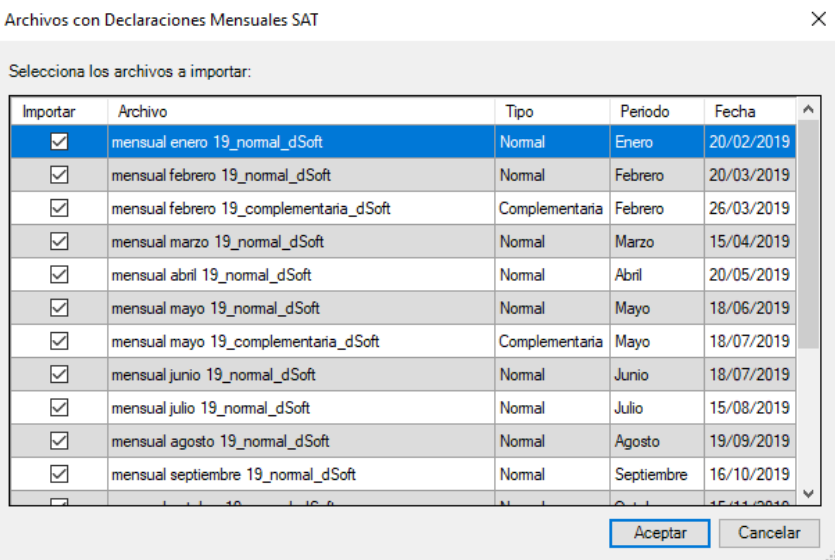

#### <span id="page-38-1"></span>**10.1.3 Resumen de pagos provisionales**

Al finalizar la importación se integrará una hoja con el resumen de los conceptos de los pagos provisionales como lo muestra la siguiente imagen:

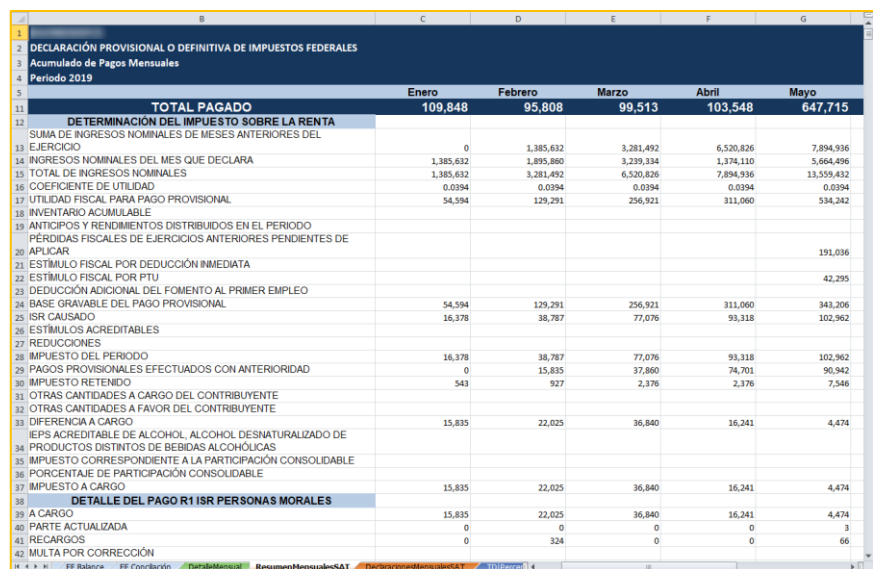

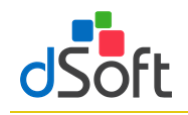

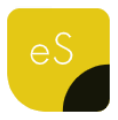

Observe como en las secciones **Ingresos** y **Determinación** de la **Declaración Anual**, por citar sólo unos

ejemplos, se habrá replicado la información correspondiente a los **INGRESOS NOMINALES DEL MES QUE DECLARA** y **ESTÍMULO FISCAL POR PTU** del resumen de las declaraciones de pagos provisionales importadas.

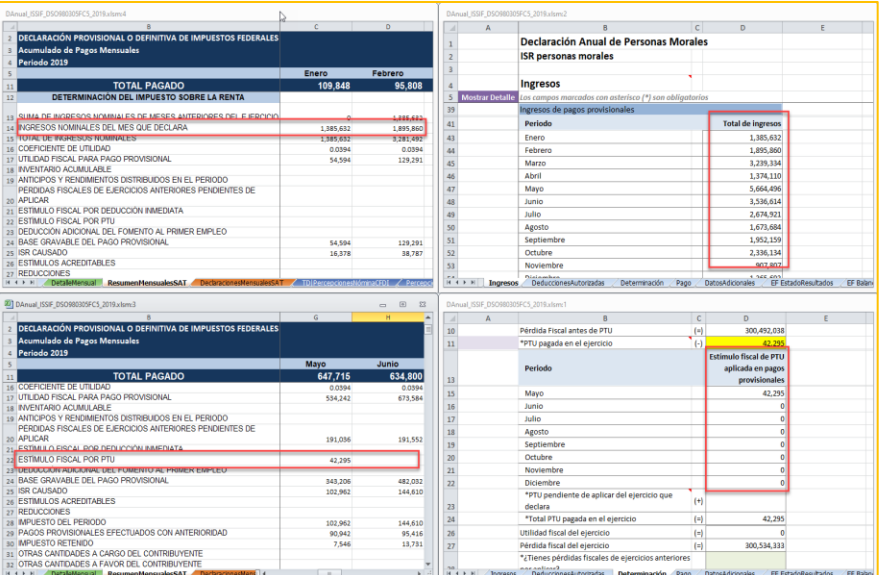

Lo mismo ocurre con los **\*Pagos provisionales efectuados** y el **\*ISR retenido al contribuyente** de la

sección **Determinación** de la **Declaración Anual** que integran su información a partir de los conceptos **IMPUESTO A CARGO** e **IMPUESTO RETENIDO**, respectivamente.

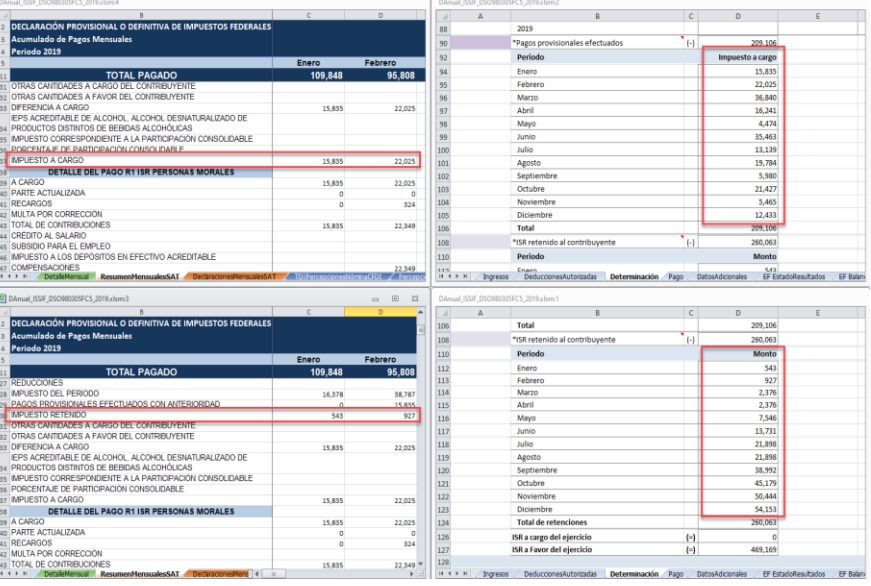

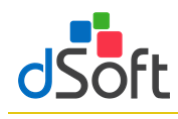

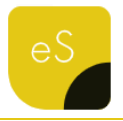

#### **10.2 Información del Visor de Nómina del patrón**

<span id="page-40-0"></span>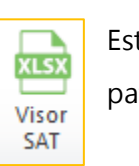

Esta opción le permite importar el contenido del archivo descargado del visor de nómina para patrones para integrar el detalle correspondiente en el nuevo formato de Declaración Anual.

#### <span id="page-40-1"></span>**10.2.1 Obtener archivo .xlsx del portal del SAT**

Para obtener el archivo del Visor de Nómina realice lo siguiente:

1. Ingrese a la página del SAT

[\(www.SAT.gob.mx\)](http://www.sat.gob.mx/).

2. Haga clic en el menú [**Empresas**] [**Ver más..**].

3. Enseguida haga clic en [**Visores**] y seleccione [**Consulta el visor de comprobantes de nómina para el patrón**].

- 4. Haga clic en [**Iniciar**].
- 5. Ingrese los datos de autentificación.
- 6. Seleccione [**Consultar información global**], elija el ejercicio [**2019**] y ha clic en [**Consultar**].
- 7. Cierre la venta que aparece enseguida y haga clic en [**Detalle Anual**].

8. A continuación, seleccione [**Detalle mensual**] y en la parte inferior oprima sobre la imagen del archivo [**XLSX**] para iniciar la descarga.

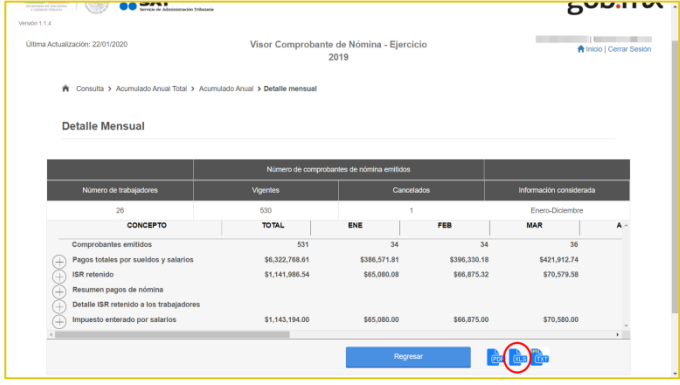

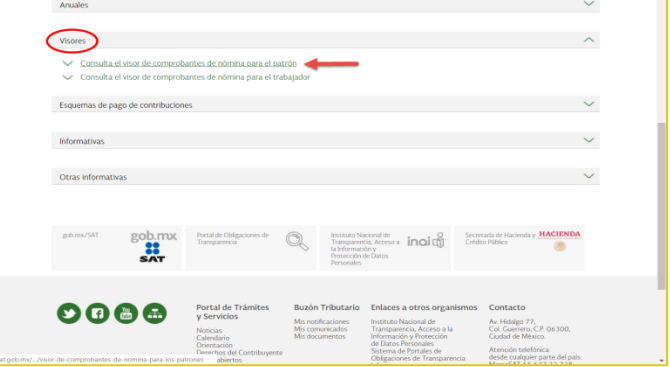

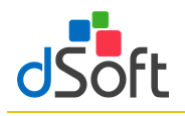

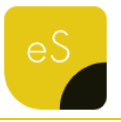

#### <span id="page-41-0"></span>**10.2.2 Importar información del DetalleMensual**

Para llevar a cabo la importación del archivo XLSX descargado del Visor de Nómina, realice lo siguiente:

- 1. Haga clic en el botón [**Visor SAT**].
- 2. Enseguida especifique la ubicación del archivo y haga clic en el botón [**Abrir**]

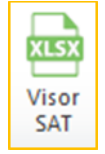

- 3. Espere a que finalice el proceso de importación y se muestre la hoja **DetalleMensual**. 6,322,768.61 386,571.81 396,330.18 421,912.74 454,117.60 789,561.53 448,246.21 629,305.62 443, 6.94 472.801.55 489.214.63 498.618.84 92.140.96  $\begin{array}{cccc} 18 & 21 & 21 & 21 & 21 \\ 421,912.74 & 456,025.10 & 789,561.53 & 448,651.02 & 630,601.32 \\ 0.00 & 1,907.50 & 0.00 & 404.81 & 1,295.70 \end{array}$  $\begin{array}{@{}ll@{}} 17 & 17 \\ 387,405.72 & 396,330.18 \\ 833.91 & 0.00 \end{array}$  $21$ <br>489,214.63 22<br>498,618.84 443,946.94 4,992.78<br>4,992.78  $0.00$ <br> $0.00$ <br> $0.00$ 7,699.71<br>7,699.71  $0.00$ <br>0.00<br>0.00 0.00<br>0.00<br>0.00 1,572.08<br>1,572.08  $\begin{array}{c} \bf{0.00} \\ \bf{0.00} \\ \bf{0.00} \end{array}$  $0.00$ <br> $0.00$ <br> $0.00$  $0.00$ <br>0.00<br>0.00  $0.00\n0.00\n0.00$  $\begin{array}{cccc} 30{,}611{,}42 & \hspace{0.3cm} 1{,}159{,}50 \\ 30{,}611{,}42 & \hspace{0.3cm} 1{,}159{,}50 \end{array}$  $\begin{array}{c} \color{red}{\textbf{0.00}} \\ \color{red}{\textbf{0.00}} \end{array}$ 7,699.71 4,992.78<br>7,699.71 4,992.78  $\frac{0.00}{0.00}$  $\begin{array}{c} \textbf{0.00} \\ \textbf{0.00} \end{array}$  $\begin{array}{c} \textbf{0.00} \\ \textbf{0.00} \end{array}$  $\frac{0.00}{0.00}$  $\frac{0.00}{0.00}$
- 4. Observe como en la sección **Deducciones Autorizadas** de la **Declaración Anual** se habrá replicado

la información correspondiente a los pagos y retenciones por sueldos y salarios del archivo **Detalle Mensual** obtenido en el visor de Nómina.

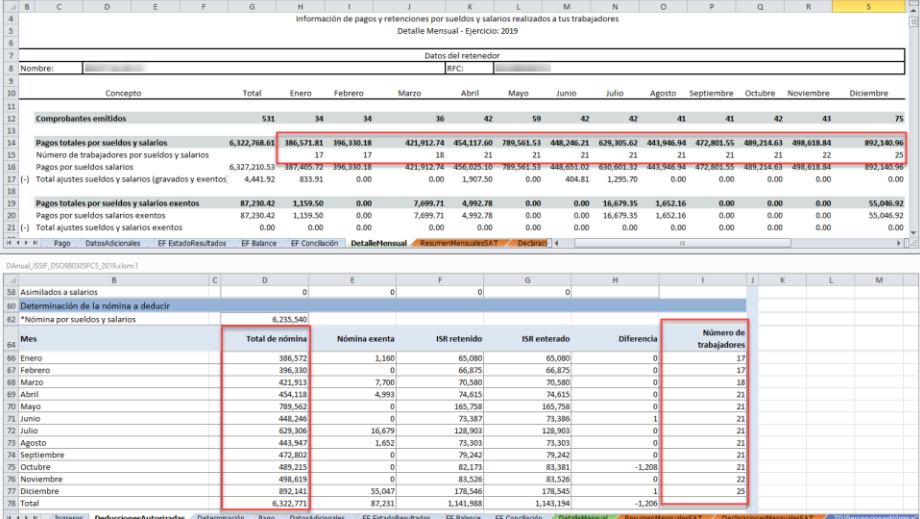

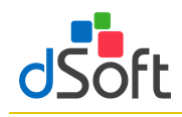

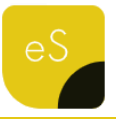

# <span id="page-42-0"></span>**10.3 Información de CFDI de Nómina (Acumulado de Percepciones e ISR de Nómina obtenidos desde eComprobante NOM/META)**

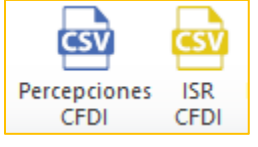

Estas herramientas le permiten importar, a partir de un archivo CSV, el detalle de las Percepciones e ISR de los CFDI de Nómina.

El detalle de CFDI de Nómina de los conceptos de percepciones e ISR se obtienen desde **eComprobate META o NOM**, en la opción **Acumulados SAT Anual** del módulo **Nómina/Emitidos**.

El nombre de los archivos con extensión .CSV con el detalle de los conceptos de percepciones e ISR estarán conformados por el RFC del contribuyente y los identificadores **DetalleAcumuladoPercepcionesNomina** y **DetalleAcumuladoISRNomina**, respectivamente.

<span id="page-42-1"></span>Para mayor información **vea el Manual de Usuario de eComprobante META/NOM**, **módulo Nómina**".

#### **10.3.1 Importar archivo .csv con el Detalle de Percepciones de Nómina**

Para llevar a cabo la importación del archivo realice lo siguiente:

- 1. Haga clic en el botón [**Percepciones CFDI**].
- 2. Seleccione la ruta del archivo

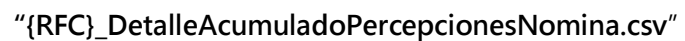

- 3. Espere a que finalice la integración de los conceptos y se muestre la hoja
	- "**PercepcionesNominaCFDI**".

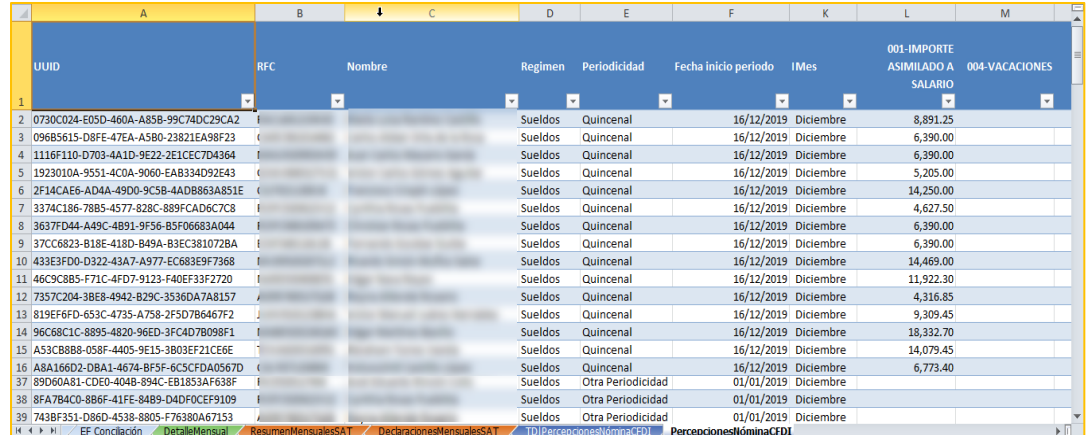

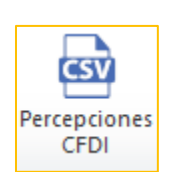

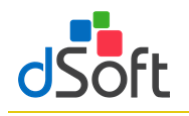

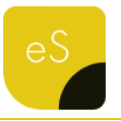

#### <span id="page-43-0"></span>**10.3.2 Resumen de la información de Percepciones de Nómina**

Al integrarse el detalle de las percepciones **la información se resume y organiza** mediante dos tablas dinámicas:

#### ▪ **Acumulados Percepciones Nómina CFDI Mensual**

Esta primera tabla dinámica dispone los conceptos de percepción de la compañía en columnas (campos de datos) y los meses como etiquetas de fila, adicionalmente se incorporan dos **segmentaciones: Régimen** y

**Nombre del trabajador** para permitir el filtrado de datos de manera interactiva.

011-PRIMA<br>VACACIONAL 14-BONO<br>ACTUACH SALARI 1.159.50 16,382.10 14,989.68 364.958.4 375 641 84 12.091.15 18.067.29 16.112.5  $10.171.42$ 19.504.9 17 566 50  $1893625$  $1808105$ 338.363.0 18,081.05<br>17,243.91<br>15,618.54<br>18,447.00  $7.2001$ 150,000.0 20,358.4 22,005.7 20,307.8 453,291.0 22,663.92 22,663.92 483,362.00 210,444.02 24.167.47 24.167.47 150,000.0 1966.710.7 320.33 212.016.10 638,363,03 **Regimen** 21<br>22<br>23<br>24<br>25<br>25<br>27<br>28

▪ **Acumulados Nómina CFDI por Concepto de Percepción Cía.**

Esta tabla dinámica sitúa los conceptos de percepción de la compañía como filas y los meses como campos de datos, se incorporan también

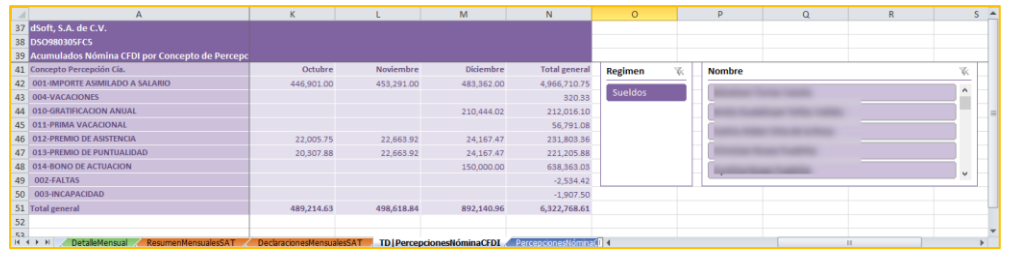

dos **segmentaciones**: **Régimen** y **Nombre del trabajador** para permitir el filtrado de datos de manera interactiva.

Se incorpora también en esta hoja de resumen una **tabla para realizar un comparativo** entre los **pagos totales por sueldos y salarios e indemnizaciones** del visor de nómina y los **totales de los acumulados de Nómina CFD de Percepciones**.

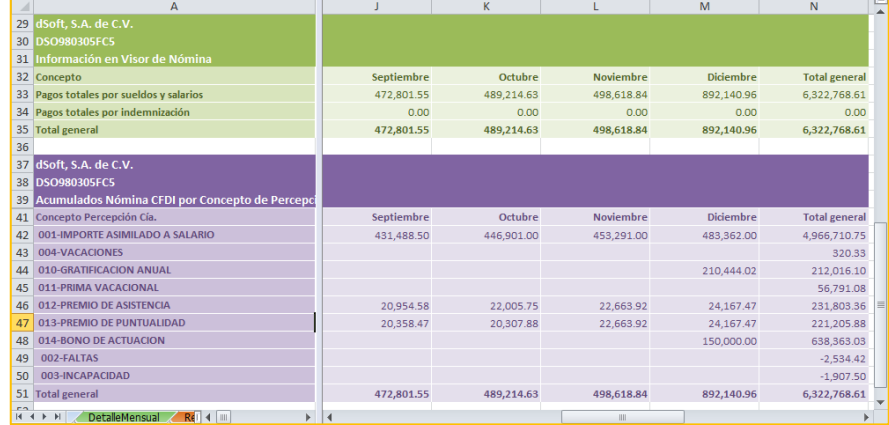

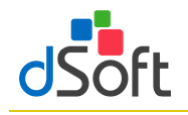

#### <span id="page-44-0"></span>**10.3.3 Importar archivo .csv con el Detalle de ISR de Nómina**

Para llevar a cabo la importación del archivo realice lo siguiente:

- 1. Haga clic en el botón [**ISR CFDI**].
- 2. Seleccione la ruta del archivo "**RFC\_**

#### **DetalleAcumuladoISRNomina.csv**"

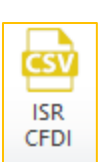

3. Espere a que finalice la integración

de concepto de ISR y se

muestre la hoja

"**ISRNominaCFDI**".

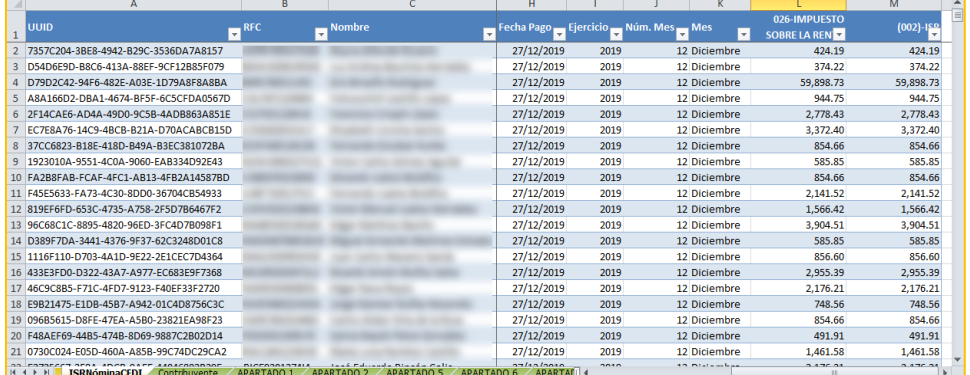

### <span id="page-44-1"></span>**10.3.4 Resumen de la información de ISR de Nómina**

Al integrarse el detalle de ISR la información se resume y organiza mediante una tabla dinámica:

#### ▪ **Acumulados Nómina CFDI por Concepto de ISR**

Esta tabla dinámica sitúa el concepto de ISR como etiqueta de fila y los meses como campos de datos, se incorporan también dos segmentaciones: **Régimen** y **Nombre del trabajador** para permitir el filtrado de

datos de manera interactiva.

Se incorpora también en esta hoja de resumen una **tabla para realizar un comparativo** entre el

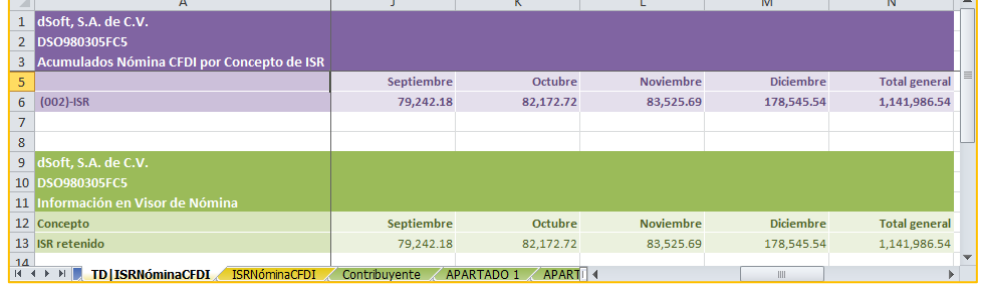

**ISR retenido** del visor de nómina y el **acumulado por concepto de ISR** de Nómina CFDI.

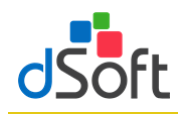

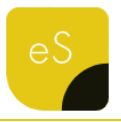

<span id="page-45-0"></span>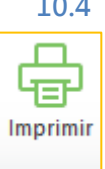

**10.4 Imprimir Declaración Anual (versión Profesional)**

Esta opción le permitirá imprimir o guardar en un archivo PDF la información que integra la Declaración Anual.

Para imprimir la Declaración Anual realice lo siguiente:

- Haga clic en el botón **Imprimir.**
- Espere a que finaliza el proceso y se despliegue la vista de impresión.
- En el panel ubicado a la derecha de la vista de impresión podrá confirmar o seleccionar las secciones a imprimir en la columna **Imprimir**.
- Adicionalmente puede indicar en la parte inferior del panel si se imprimen sólo los conceptos con datos (**impresión optimizada**) o bien seleccionar si sólo desea imprimir las hojas de Resumen y los Estados Financieros.
- Si desea desplegar la vista previa haga clic en el botón **Vista Previa**.
- Si desea guardar la vista de impresión como un archivo PDF, haga clic en la el botón **Generar PDF**.
- Si sólo quiere enviar a imprimir haga clic en el botón **Imprimir**.

**Importante**: La información de la Vista de Impresión se presenta sólo para fines de impresión y no podrá ser editable.

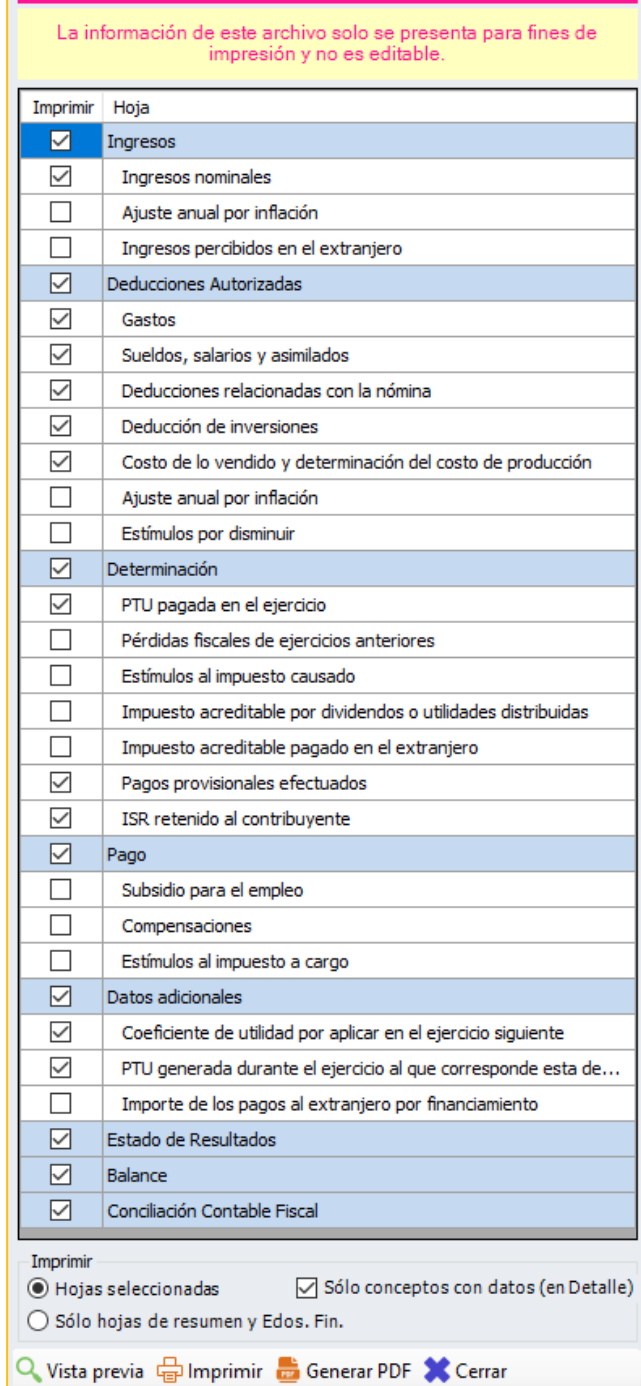

VISTA DE IMPRESIÓN DECLARACIÓN ANUAL

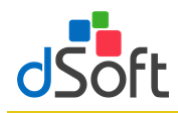

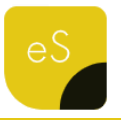

#### <span id="page-46-0"></span>**11. Cruces en eISSIF XML 19**

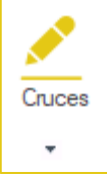

Permitir la revisión y modificación, en caso de ser necesario, de las definiciones de cruces, operaciones aritméticas, cruces vs. Declaración F18 y cruces vs. Balanza XML establecidos en al aplicativo

#### <span id="page-46-1"></span>**11.1 Relación de Cruces**

Para mostrar la ventana que muestran los cruces que se evaluarán en el proceso de Verificación debemos de darle clic al botón de **[Cruces]** que se encuentra dentro del grupo de **EDITAR,** posteriormente debemos darle clic a la opción de **[Cruces]**

- Aparece el registro de los Cruces por cada uno de los diferentes tipos de Dictamen ISSIF
- También se muestra como esta creado el Cruce y si se cuenta con alguna condición para que se ejecute
- En la parte superior del panel está la opción:
	- ✓ **Agregar** un nuevo Cruce
	- ✓ **Modificar** el Cruce
	- ✓ **Eliminar** el Cruce
	- ✓ **Imprimir** el reporte de Cruces
	- ✓ **Exportar**, con esta opción si necesitamos que alguien más (equipo con Licencia) tenga los mismos Cruces (si se Agregó, Modificó y Elimino algún Cruce) se genera un archivo **\*.cru,** para su **Respaldo**
	- **Importar**, sirve para recuperar el **Respaldo** archivo **\*.cru**

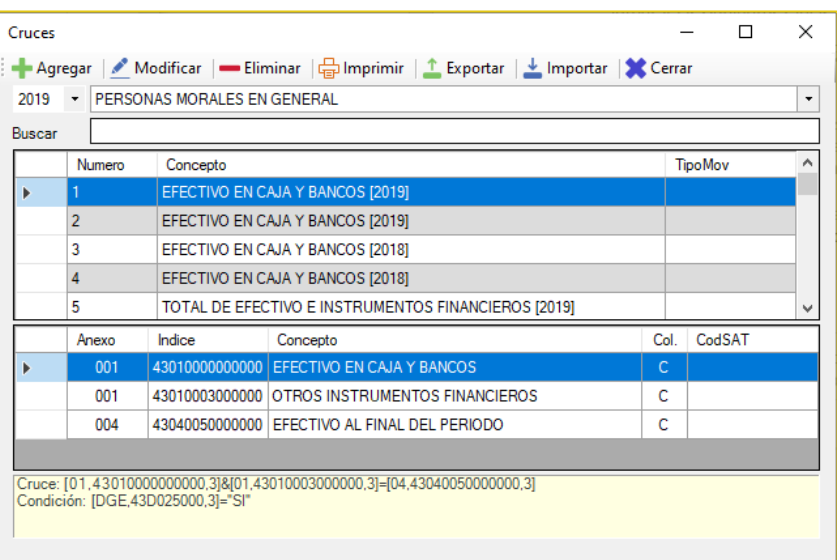

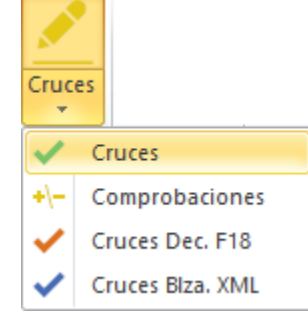

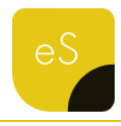

#### <span id="page-47-0"></span>**11.2 Relación de Comprobaciones**

Para mostrar la ventana que muestran los cruces que se evaluarán en el proceso de Verificación debemos de darle clic al botón de **[Cruces]** que se encuentra dentro del grupo de **EDITAR,** posteriormente debemos darle clic a la opción de

#### **[Comprobaciones]**

- Aparece el registro de los Cruces por cada uno de los diferentes tipos de Dictamen ISSIF
- También se muestra como está creada la Fórmula y si se cuenta con alguna condición para que se ejecute
- En la parte superior del panel está la opción:
	- ✓ **Agregar** una nueva Fórmula
	- ✓ **Modificar** una Fórmula
	- ✓ **Eliminar** una Fórmula
	- ✓ **Imprimir** el reporte de Fórmulas
	- ✓ **Exportar**, con esta opción si necesitamos que alguien más (equipo con Licencia) tenga las mismas Fórmulas (si se Agregó, Modificó y Elimino alguna fórmula) se genera un archivo **\*.for,** para su **Respaldo**
	- ✓ **Importar**, sirve para recuperar el **Respaldo** archivo **\*.for**

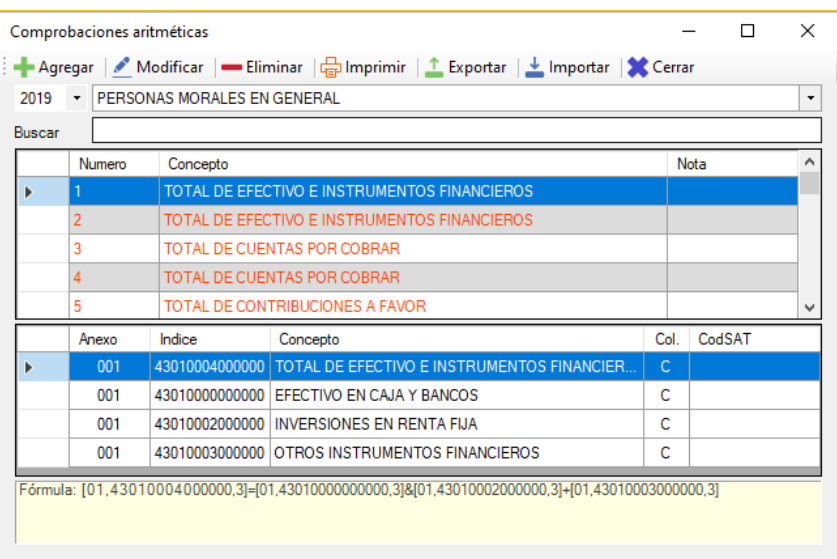

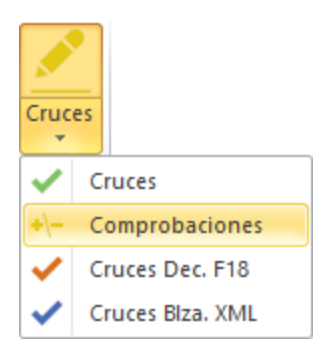

Cruces Balanza XML

 $\overline{2}$ 

 $\overline{\mathbf{3}}$ 

 $\overline{A}$ APARTADO Indice

Código

 $102.01$ 

102.02

Happrimir | X Cerrar  $2019 - PER$ Busca Número Concepto

**CLIENTES** 

CÓDIGO AGRUPADOR SAT

Descripción

Bancos nacionales Bancos extranjeros

Cruce: [01,43010000000000,3]=101.01+102

**INVERSIONES EN RENTA FIJA** 

Concepto

OTROS INSTRUMENTOS FINANCIEROS

#### <span id="page-48-0"></span>**11.3 Relación de Cruces Blza. XML**

Para mostrar la ventana que muestran los cruces que se evaluarán en el proceso de Verificación debemos de darle clic al botón de **[Cruces]** que se encuentra dentro del grupo de **EDITAR,** posteriormente debemos darle clic a la opción de **[Cruces Blza. XML]**

- Aparece el registro de los Cruces por cada uno de los diferentes tipos de Dictamen ISSIF
- En la parte media del Panel (APARTADO), muestra los índices del tipo ISSIF que correspondan vs. los conceptos de la Declaración F-18 que se verifican
- En la parte inferior (CÓDIGO AGRUPADOR SAT), muestra los conceptos del Código Agrupador que se verifican
- En la parte superior del panel está la opción:
	- ✓ **Imprimir** el reporte de los Cruce Balanza XML

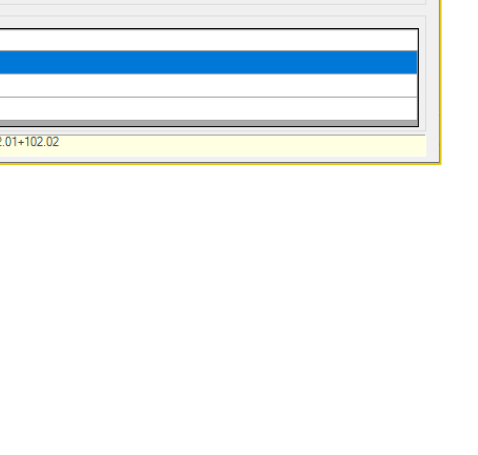

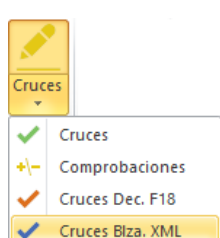

 $\times$ 

 $\overline{\mathrm{Col}}$